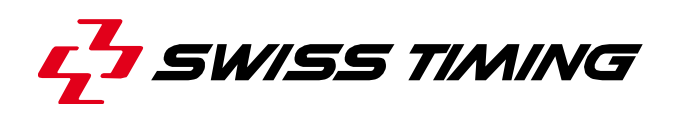

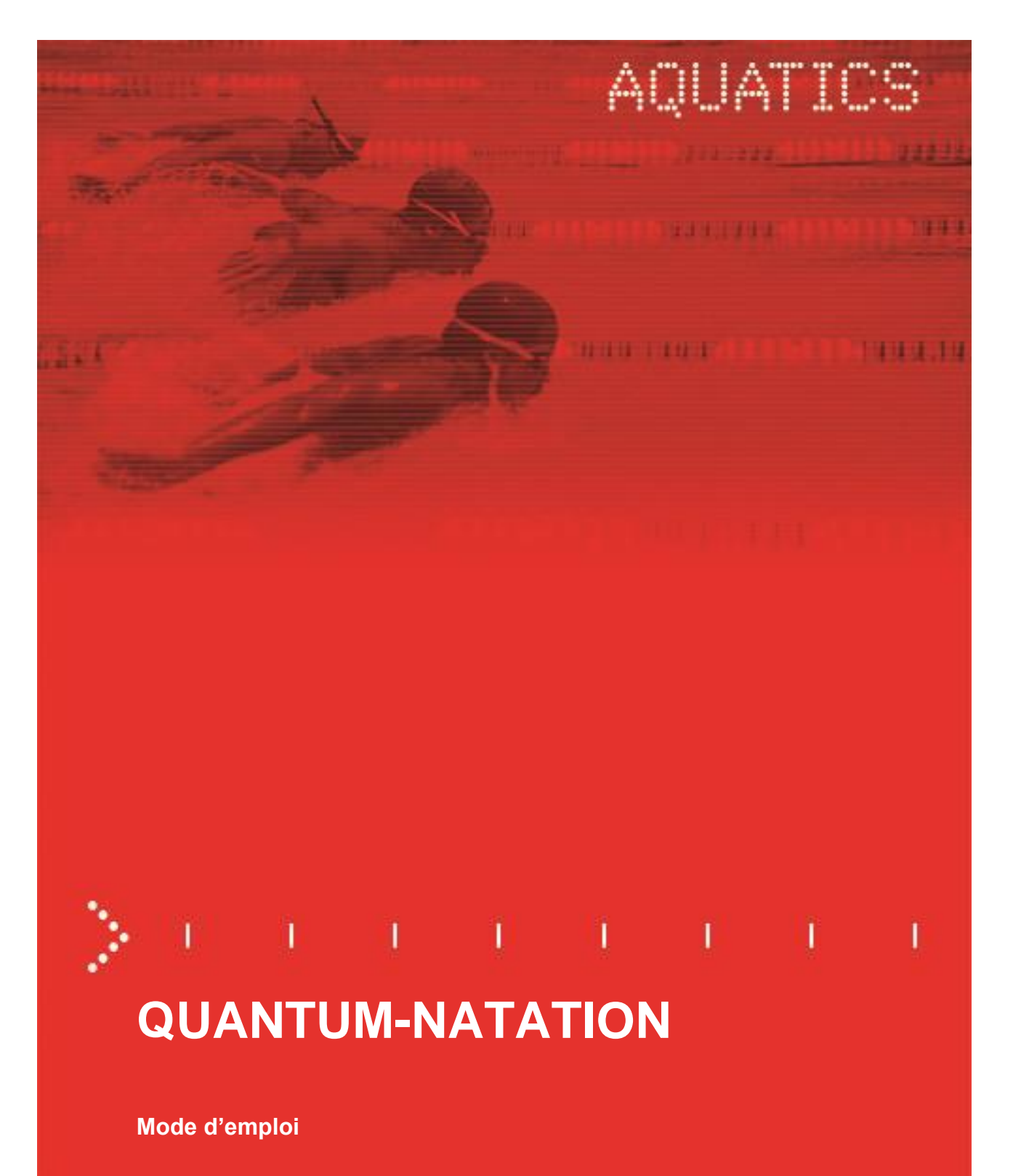

# **3480.509.01**

Version 1.4 Edition Octobre 2019

#### **Précautions et consignes de sécurité**

- N'utilisez jamais un autre chargeur que celui fourni ou un autre type approuvé par Swiss Timing. Ceci pourrait détruire la batterie, causer des dégâts à la pièce et éventuellement causer des lésions corporelles dues au feu et/ou à un choc électrique.
- Ne jamais contourner un cordon d'alimentation en cassant la fiche de terre, ou par l'utilisation de rallonges inappropriées ou adaptateurs.
- Ne jamais brancher un cordon d'alimentation sur la source d'alimentations jusqu'à ce que vous ayez vérifié que toutes les installations, le câblage et les niveaux de puissance, sont propres, et que les procédures applicables dans ce manuel sont été suivies
- Protégez le matériel contre les éclaboussures, la pluie et les rayonnements solaires excessifs.
- Ne pas utiliser l'appareil s'il est endommagé ou incertain.
- Vérifier la sélection de tension d'alimentation réseau.
- La tension du réseau doit correspondre aux données inscrites sur la plaque signalétique. Brancher uniquement l'appareil à une prise dotée d'une protection à la terre (3 pôles). Toute erreur de branchement annule la garantie.
- Ce logiciel peut être modifié à tout moment et sans préavis.
- Ne pas ouvrir le boîtier, il n'y a rien qui puisse être entretenu à l'intérieur. Si néanmoins le boîtier doit être ouvert, une personne qualifiée doit être appelée. Dans tous les cas, déclencher l'appareil et débrancher tous les câbles avant d'ouvrir.
- Tous les appareils Swiss Timing livrés dans une valise ou tout autre emballage réutilisable doivent impérativement être transportés dans leur emballage d'origine, ceci afin d'éviter de causer des dégâts aux produits lors de chocs ou vibrations.
- Cette recommandation est également valable pour le renvoi à Swiss Timing d'articles à réparer. Swiss Timing se réserve le droit de refuser toute garantie si cette condition n'est pas respectée.
- Si l'installation inclut un klaxon, veuillez respecter une distance de sécurité avec les spectateurs.

#### **Mises à jour**

Swiss Timing SA se réserve le droit de modifier ou d'améliorer le contenu de cette documentation à tout moment et sans avertissement préalable.

#### **Décharge**

Les informations contenues dans cette documentation ont été obtenues de sources considérées comme fiables, exactes et à jour. Swiss Timing SA décline expressément toute forme de garantie quant au contenu de cette documentation. En outre, Swiss Timing SA ne saura être tenue pour responsable d'éventuelles erreurs contenues dans cette documentation ou des dommages qui pourraient découler de son utilisation.

#### **Environnement**

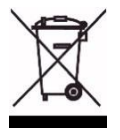

Ce symbole indique que ce produit ne doit pas être jeté dans les ordures ménagères. Il doit être remis à un point de collecte agréé. En effectuant cette démarche, vous contribuerez à la protection de l'environnement et de la santé humaine. Le recyclage des matériaux permettra de conserver des ressources naturelles (applicable dans les pays membres de la Communauté Européenne et dans les pays disposant d'une législation comparable).

#### **Droit d'auteur**

© Swiss Timing SA

Tous droits réservés.

Cette documentation ne peut pas, que ce soit entièrement ou partiellement, être copiée, traduite, reproduite, transmise ou réduite et/ou stockée sans le consentement écrit préalable de Swiss Timing SA.

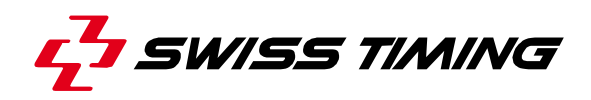

## **TABLE DES MATIERES**

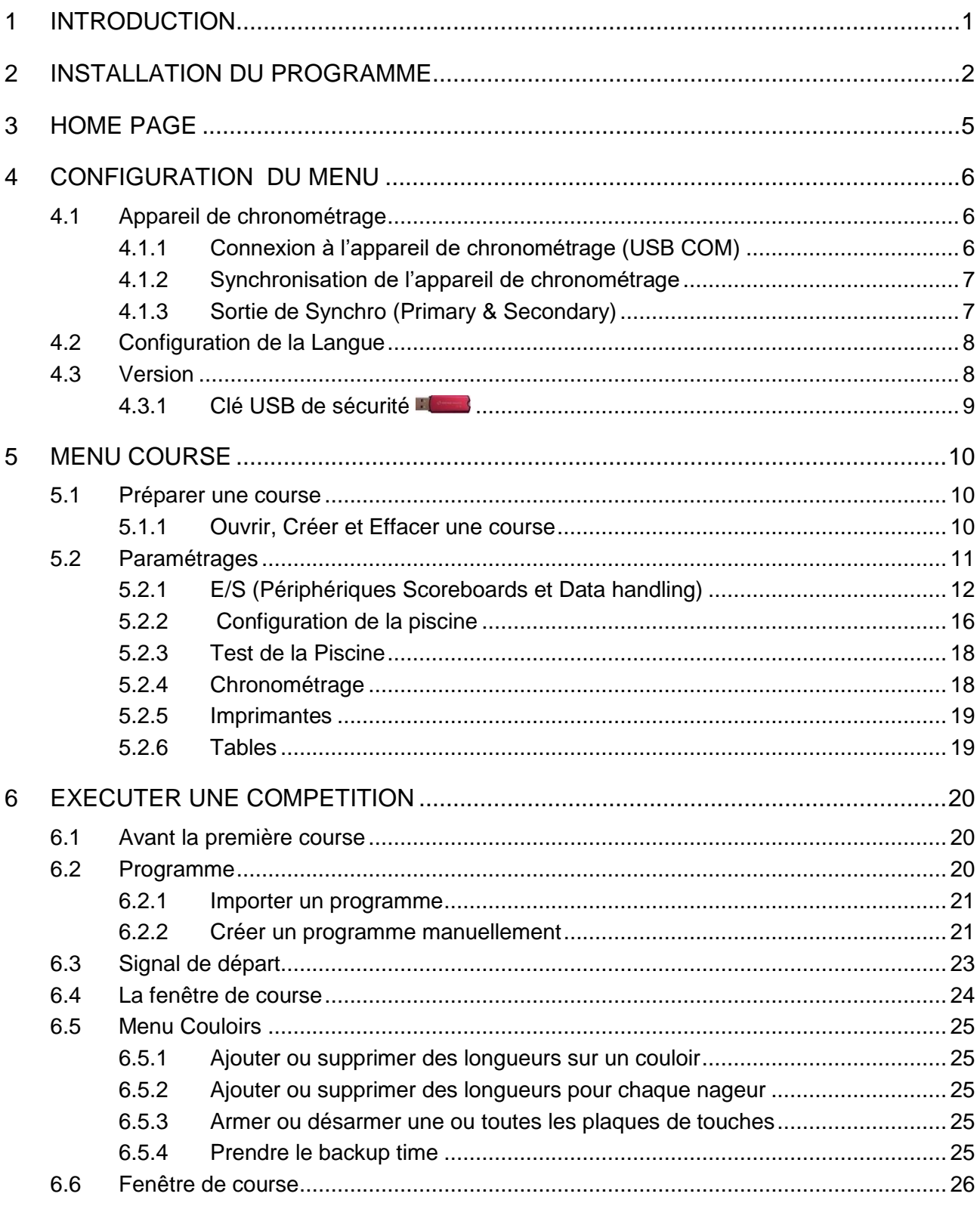

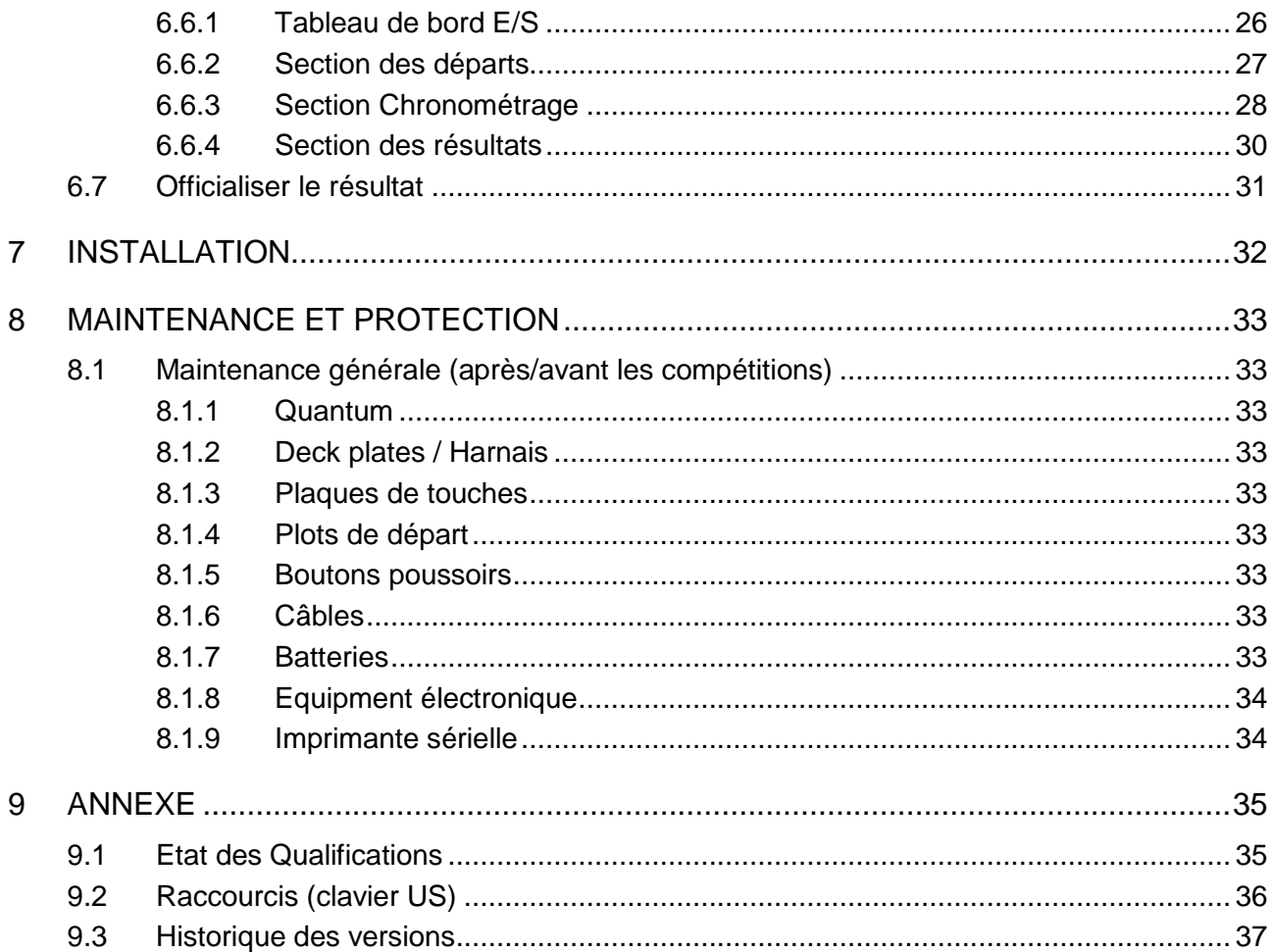

# <span id="page-6-0"></span>**1 INTRODUCTION**

QUANTUM Aquatics est un appareil de chronométrage intelligent, destiné au chronométrage des sports aquatiques, et équipé d'un interface entrées/sorties et de mémoire tampon. Chaque compétition est enregistrée via les ports d'entrée et est identifiée par un code de données unique. Les données de l'interface de l'appareil sont transmises à un ordinateur dédicacé (desktop ou notebook) via un port USB.

Toutes les données sont ensuite traitées par cet ordinateur.

La quantité de données enregistrées (nombre de courses ou de compétitions) n'est limitée que par la capacité du disque dur. Il permet la consultation de toutes les courses précédentes, le partage des données sur un tableau d'affichage ou la réimpression de listes de résultats.

Les données imprimées sont disponibles en deux formats.

Le concept du système permet de charger des listes de départ, incluant les titres et les records, dans la base de données principale de l'appareil.

Ceci permet de générer les listes de résultats, avec les noms des athlètes, directement depuis l'appareil.

Ces données sont disponibles pour la transmission à l'imprimante principale ou pour l'affichage sur un tableau numérique, alphanumérique ou matriciel.

L'interface de l'appareil est alimenté via un bloc d'alimentation 12 volts DC.

L'alimentation par batteries des ordinateurs et imprimantes A4 permet la tenue des compétitions en cas de coupure de courant.

Cela permet également d'utiliser le système en bordure de piscine.

L'appareil est constitué d'un interface primaire et secondaire et d'un commutateur de données. Il est fourni avec un ordinateur et le programme approprié.

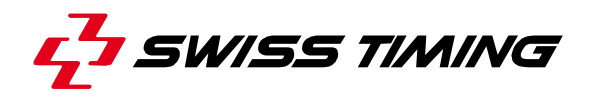

## <span id="page-7-0"></span>**2 INSTALLATION DU PROGRAMME**

L'application Quantum Natation a été conçue pour le système d'exploitation which . Pour l'installation du programme, il n'est pas nécessaire d'utiliser la clé USB de sécurité **...** 

- Insérer le CD dans votre ordinateur
- Démarrer **D**intro
- Lire « **Procédure d'installation** »

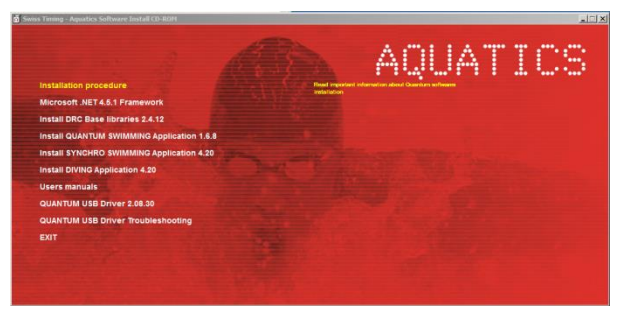

### 1. Démarrer **Microsoft.NET Framework**

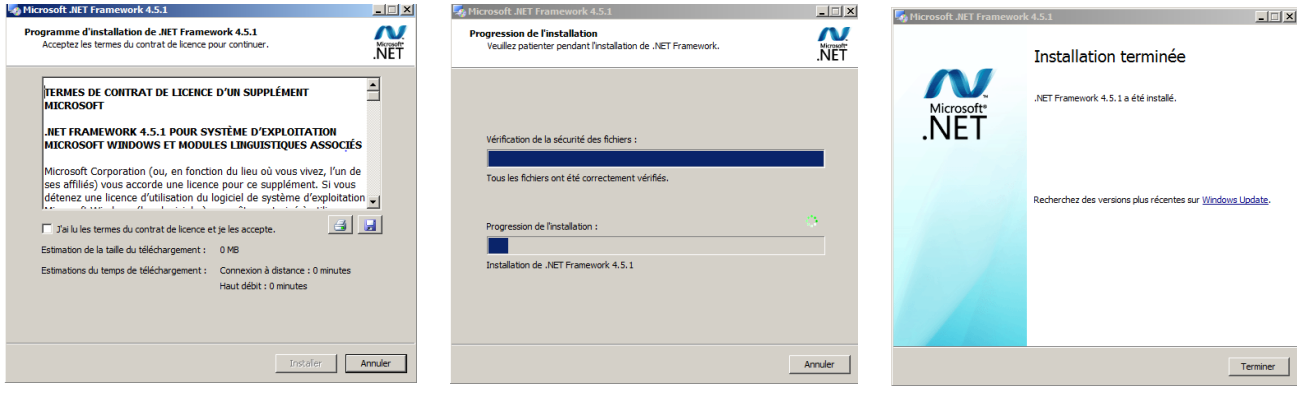

## 2. Démarrer **DRC Base libraries**

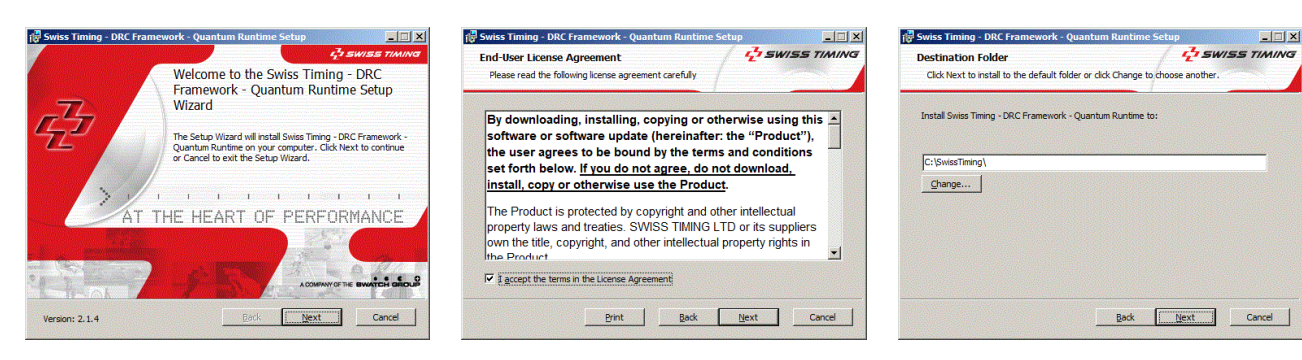

Pour changer le dossier par défaut, cliquer sur Changer et sélectionner la nouvelle destination.

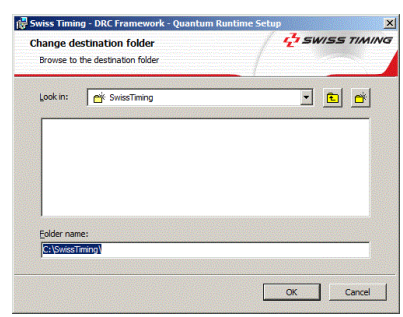

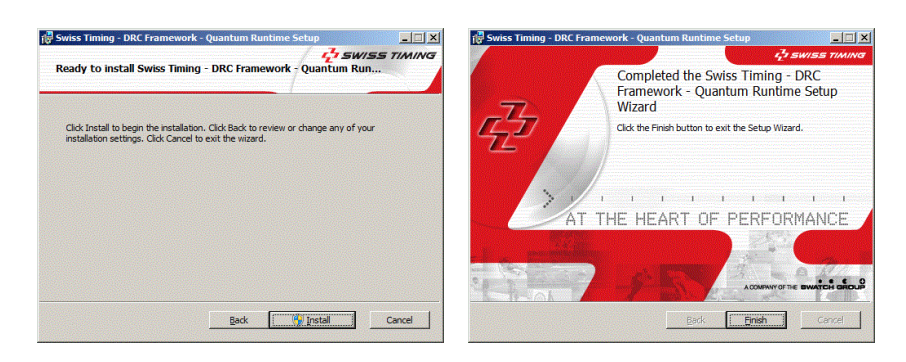

Cliquer sur Finish

## 3. Démarrer **QUANTUM NATATION**

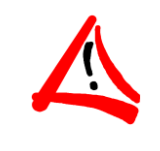

L'application Natation doit être installée sur le même disque dur que framework

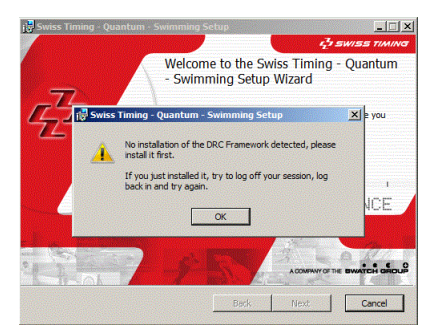

Si un message d'erreur apparaît, délogger et relogger puis essayer à nouveau.

Le message d'erreur disparaitra

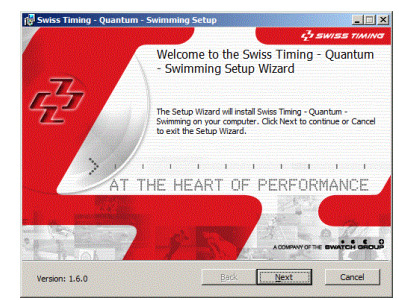

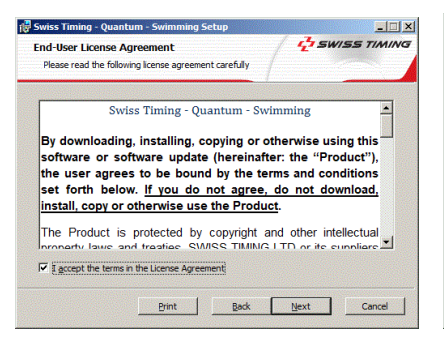

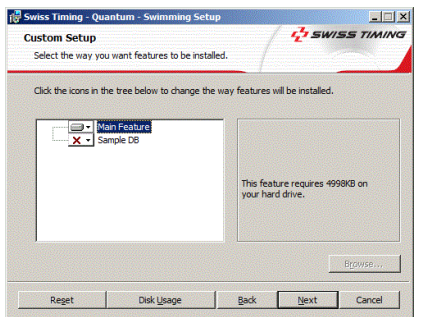

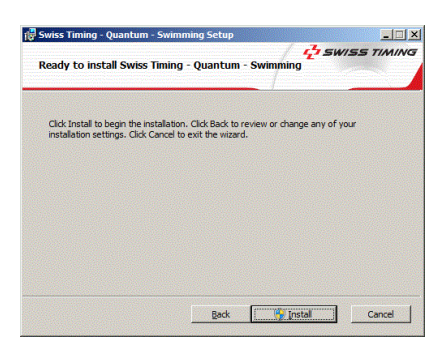

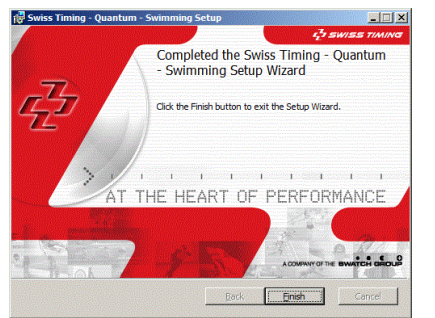

L'installation de l'icone Quantum est terminée

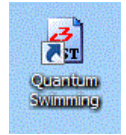

icone

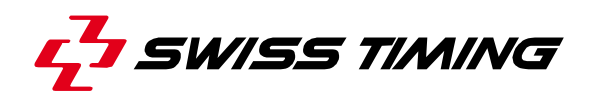

## 4. Démarrer le **QUANTUM USB Driver**

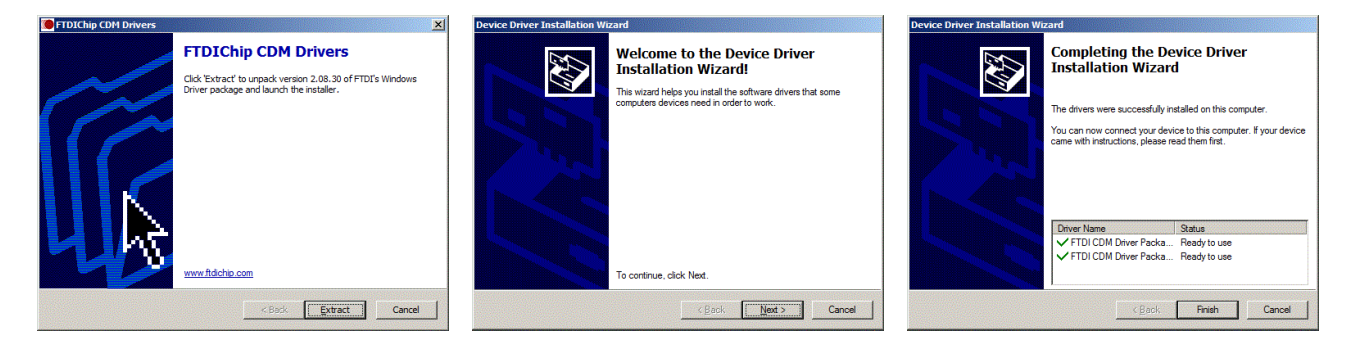

Le **QUANTUM USB Driver Troubleshooting** permet de vérifier la connexion entre l'ordinateur et le Quantum. Il est également possible de supprimer les drivers et de les réinstaller. A n'utiliser qu'en cas de réparation.

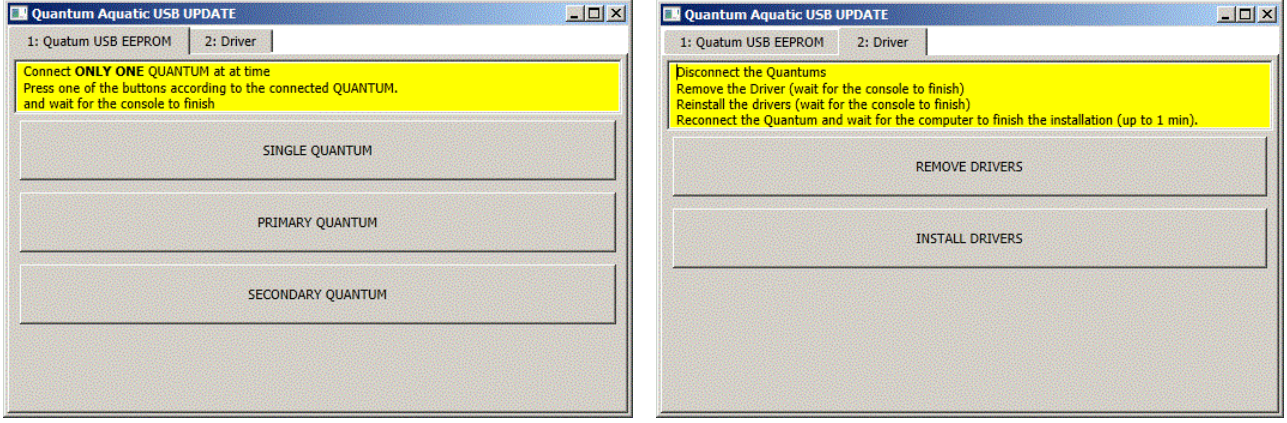

5. Démarrer **EXIT** pour fermer l'application.

# <span id="page-10-0"></span>**3 HOME PAGE**

Sélectionner le programme Quantum AQ Natation en double cliquant sur l'icone Natation<br>E3

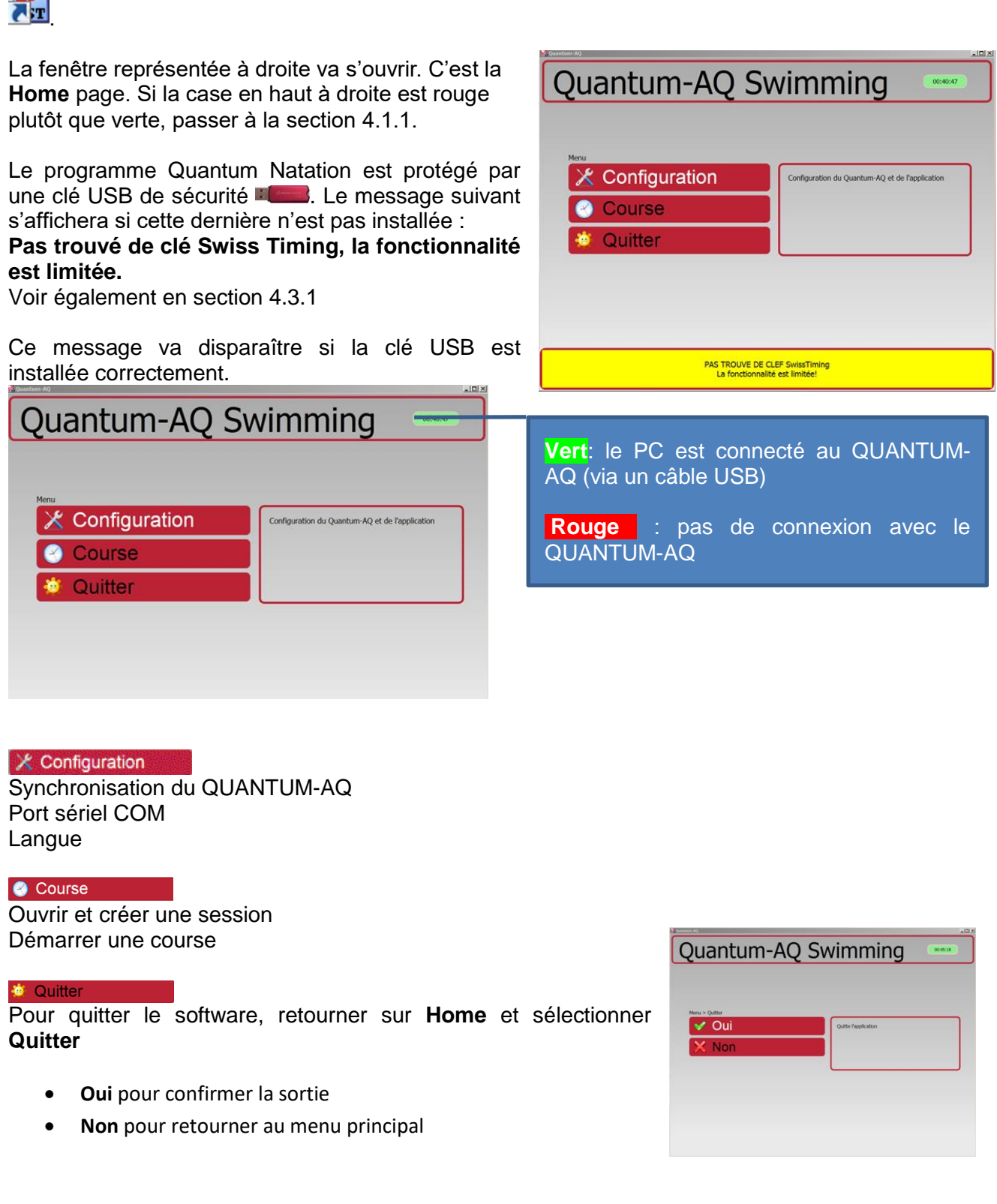

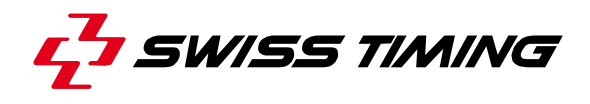

## <span id="page-11-0"></span>**4 CONFIGURATION DU MENU**

Sélectionner **X** Configuration . Une nouvelle page s'affiche, avec 3 onglets à gauche et la fenêtre de compétition à droite.

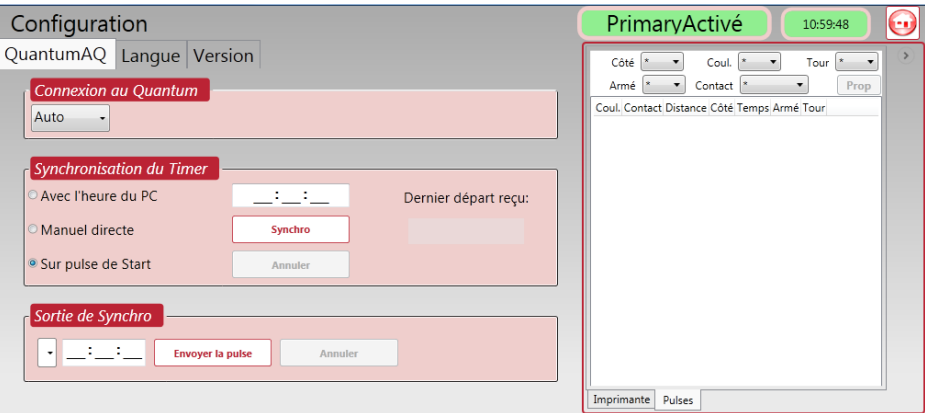

## <span id="page-11-1"></span>**4.1 Appareil de chronométrage**

Cliquer sur l'icône **pour retourner à Home** 

## <span id="page-11-2"></span>**4.1.1 Connexion à l'appareil de chronométrage (USB COM)**

Il est possible de sélectionner un port sériel USB dans la liste.

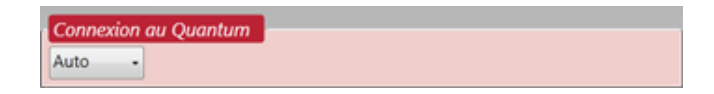

**Auto:** L'application va scanner le port USB pour trouver le Quantum-AQ, (recommandé).

En mode "Auto", la connexion peut prendre jusqu'à 10s. (voire plus d'1 min. pour la 1ère connexion au Quantum).

## <span id="page-12-0"></span>**4.1.2 Synchronisation de l'appareil de chronométrage**

Toutes les fonctions de chronométrage sont prises en charge par l'interface Quantum AQ et tous les temps sont calculés en fonction de l'horloge (temps du jour) intégrée. Lorsqu'on accède au programme et que l'on bascule sur l'interface, il est important de synchroniser la base de temps. Sélectionner **Avec l'heure du PC**, **Manuel directe** ou **sur impulsion de Départ** appuyez sur S**ynchro** (ou le bouton de démarrage sur l'appareil).

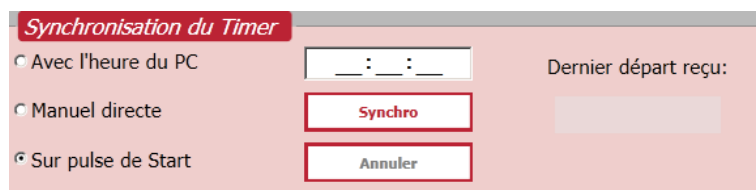

## **Avec l'heure du PC**

Cette fonction peut être utilisée pour régler l'heure d'un seul appareil de chronométrage. Dans ce cas, l'appareil va se synchroniser sur l'heure du PC dès que l'on presse le bouton "Synchro".

## **Manuel directe**

Cette fonction peut être utilisée pour régler l'heure d'un seul appareil de chronométrage. Entrer l'heure désirée dans le champ puis presser le bouton "Synchro".

#### **Sur impulsion de Départ**

Recommandé pour la synchronisation d'un appareil de chronométrage Primary et Secondary.

- 1. Connecter le StartTime et l'enclencher.
- 2. Introduire l'heure désirée dans le champ (pour le Primary ET le Secondary).
- 3. Appuyer sur le bouton "Synchro" (pour le Primary ET le Secondary): les appareils de chronométrage sont maintenant prêts à recevoir une impulsion de départ.
- 4. Si la lampe 'ready' est allumée sur le StartTime, un départ peut être donné.
- 5. Les deux appareils de chronométrage seront synchronisés à la réception de l'impulsion de départ.
- 6. La lampe 'ready' s'allume à nouveau 2 secondes après le départ, permettant de confirmer que les deux appareils de chronométrage sont synchronisés correctement.

## <span id="page-12-1"></span>**4.1.3 Sortie de Synchro (Primary & Secondary)**

La fonction "Sortie de Synchro" déclenche une impulsion sur les connecteurs Départs Out à une heure précise (Quantum Primary & secondary seulement).

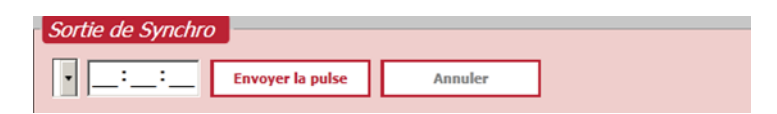

- 1. Sélectionner le temps à la sortie dans la liste déroulante. (basée sur l'heure de l'appareil de chronométrage, non du PC). Le compte à rebours indiquera le temps restant jusqu'à prochaine Sortie de Synchro possible.
- 2. Appuyer sur "Envoyer l'impulsion": Le système sera en attente jusqu'à ce que l'impulsion soit envoyée.

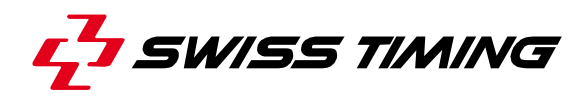

## <span id="page-13-0"></span>**4.2 Configuration de la Langue**

Sélectionner la langue du software et du clavier.

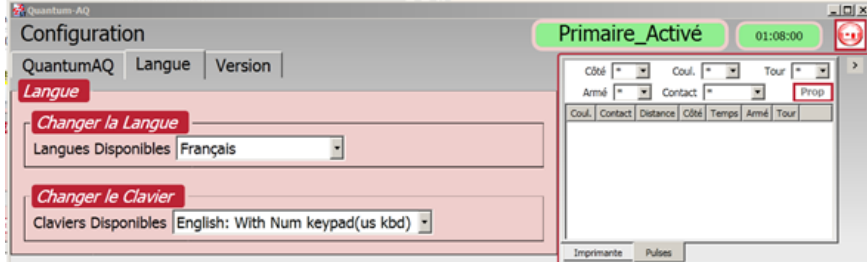

Clique sur l'icone **pour retourner au menu principal.** 

## <span id="page-13-1"></span>**4.3 Version**

Vous y trouverez la version du software et le numéro d'identification de la clé USB

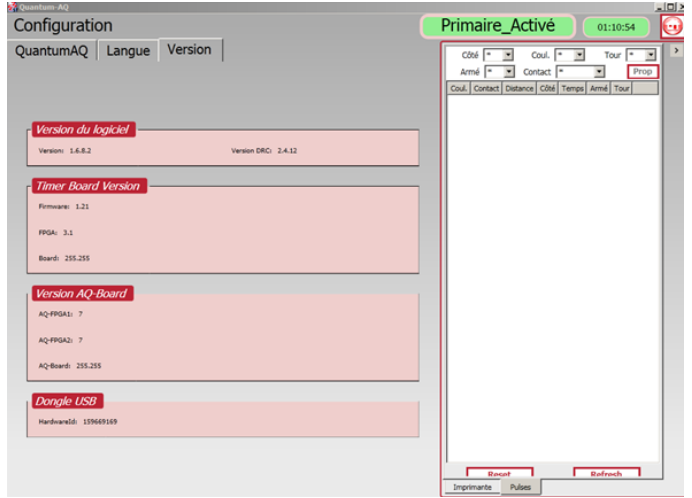

#### <span id="page-14-0"></span>**4.3.1 Clé USB de sécurité**

Le software Quantum Natation est protégé par une clé USB **. Si** cette dernière n'est pas installée, un message d'erreur s'affiche.

PAS TROUVE DE CLEF SwissTiming<br>La fonctionnalité est limitée!

 **PAS TROUVE DE CLE Swiss Timing. La fonctionnalité est limitée** Ce message disparaît dès que la clé USB est connectée correctement au PC.

En cas de perte de la clé avant une compétition, il est possible de demander un code qui aura une durée de validité limitée à 3 jours.

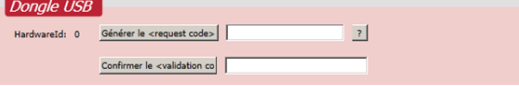

Aller à  $\mathcal X$  Configuration de onglet Version et presser  $\frac{?}{ }$  pour l'aide.

Cliquer sur Générer le «request code» et aller sur le site web: [http://online-dongleactivation.sportresult.com](http://online-dongleactivation.sportresult.com/) Introduire le code Request et compléter les champs.

Introduire le code captcha  $s5p f d$  qui s'affiche. Si ce dernier est difficile à déchiffrer, presser **e** pour en obtenir un nouveau.

Cliquer Submit Query

Un message de confirmation s'affichera

Success

Thank you for your request, a confirmation email has been sent to your email address. Please follow the<br>instruction mentioned in it to activate your temporary access code.

Un code de validation sera envoyé par e-mail à l'adresse spécifiée.

Dear User,<br>Below is a temporary password \* to run your Swiss Timing software: 4ZpGMtkoUnSCgp+V/3wKYMMzhWI1JTCx+Ropeu0Z+aUlAx+pFfSoqLBey4 \*Please note that this password will be active for a maximum of 4 days only! Should you find the original dongle, you could proceed to use it as always and the temporary password is automatically cancelled. Should you not find the original dongle, please get in touch with our After Sales Service at Best regards, Swiss Timing

Retourner dans l'onglet Version du software Natation. Introduire ou copier le code de validation reçu.

Presser **Apply validation code** | Votre license est valide pour 3 jours à compter de la date de la manifestation.

Dès qu'un code temporaire est activé, l'information concernant sa validité s'affiche sur la home page.

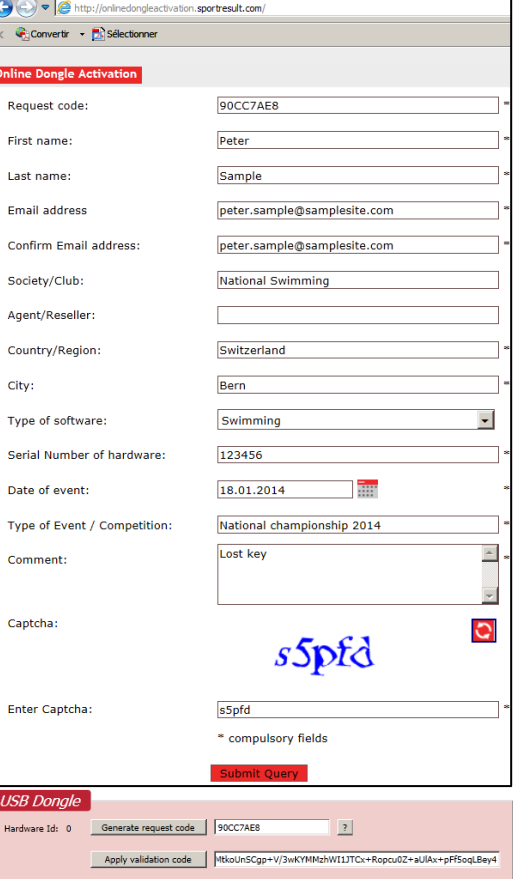

SwissTiming Dongle NOT FOUND or NOT VALID<br>Temporary code until 21.01.2014!

## *Note :*

- Le code de demande et le code de validation sont apairés. Si l'on presse à nouveau sur Generate request code , il faudra recommencer toute la procédure afin d'obtenir un nouveau code.
- Lorsqu'une clé USB valide **demais des set détectée**, les codes de demande et de validation sont automatiquement annulés.
- Si la date de l'ordinateur est changée à une date postérieure, les codes de demande et de validation sont automatiquement annulés.

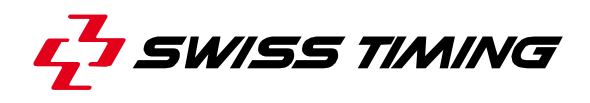

## <span id="page-15-0"></span>**5 MENU COURSE**

## <span id="page-15-1"></span>**5.1 Préparer une course**

Le paramétrage de la compétition doit être effectué avant de pouvoir démarrer une course. Il faut :

- 1. Nommer la course
- 2. Contrôler/modifier la définition du timing
- 3. Contrôler/modifier la configuration du câblage de la piscine
- 4. Contrôler/modifier les options de connexion des périphériques.

### <span id="page-15-2"></span>**5.1.1 Ouvrir, Créer et Effacer une course**

Le Quantum-AQ ne fait pas la différence entre une course et une session de course. Si une course est divisée en plusieurs sessions, il est recommandé de créer une course pour chaque session du programme.

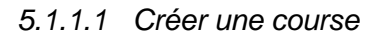

Utiliser le bouton **D** pour ajouter une nouvelle course. Editer le nom de la course (texte libre). Cela constituera le nom du dossier dans lequel seront enregistrées les données de la

course. Attention, **Ne pas utiliser de caractères spéciaux** lors du choix du nom.

Mentionner le numéro de la session à la suite du nom (recommandé si on utilise LstFile pour l'importation des horaires).

Exemple de libellé correct: **NatChamp2014Day1S1**

**SchoolChallengeS1**

## *5.1.1.2 Accéder à une course*

Pour accéder à une course:

- Sélectionner la course et cliquer **Durit la compétition**.
- Double cliquer sur la course sélectionnée.

#### *5.1.1.3 Effacer une course*

Pour effacer une course:

 $\bullet$  Sélectionner la course et cliquer  $\mathbf{\tilde{X}}$ .

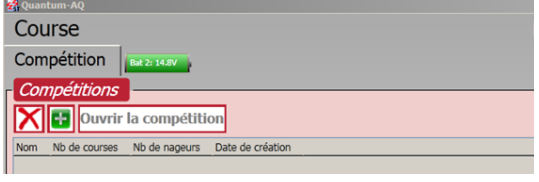

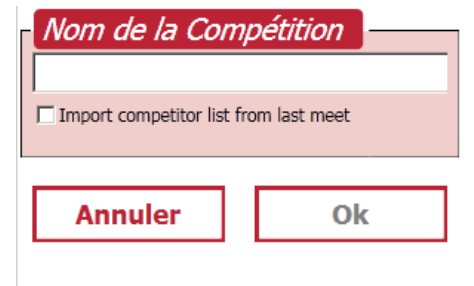

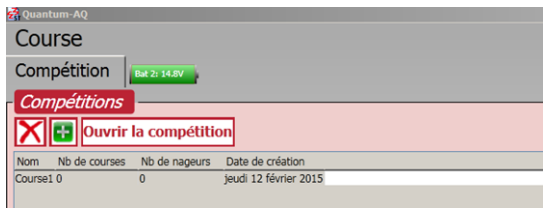

## <span id="page-16-0"></span>**5.2 Paramétrages**

### **Chronométrage**

La page présente cinq onglets sur les lignes supérieures ainsi qu'un indicateur de l'état de charge de la batterie.

Cette fenêtre permet d'effectuer les paramétrages généraux de chronométrage applicables à la course sélectionnée. Ils peuvent être modifiés en tout temps durant les compétitions. Aucun changement n'aura de répercussion rétroactive sur les courses antérieures.

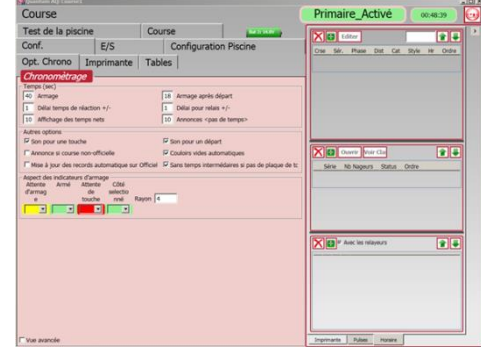

Paramétrages importants:

- Délai Temps de Réaction: Spécifier le délai durant lequel un temps de réaction sera admis après ou avant le départ. La valeur standard est de 2 secondes.
- Délai pour Relais: Spécifier le délai durant lequel un relais peut être pris en compte avant ou après l'arrivée de l'équipier précédent. La valeur standard est de 1 seconde.
- Affichage des temps nets: Spécifier le temps durant lequel les temps de passage seront affichés à l'écran. Ceci ne concerne que la fenêtre de chronométrage et n'influe en rien sur la/les sortie(s) tableau, vu qu'elles ont leur propre paramétrage.

#### **Tables**

Effacer le record sélectionné

Compléter la liste des records selon le programme.

F Afficher seulement les records de la course selectionnée Pour trouver rapidement le record pour une course en particulier, cocher cette case et sélectionner une course dans le programme.

Conf. E/S Configuration Piscine Test de la piscine Course Opt. Chrono Imprimante Tables **Tables** Distances Styles Categories Sessions Status Records #1: R1 #2: R2 #3: R3 2 Afficher seulement les records de la course selectionnée Categorie Style Distance Type Temps Intermédiaires Messieurs Nage Libre 50 m R1  $0.00$ Messieurs | Nage Libre | 50 m  $R2$  $0.00$  $R3$ Messieurs Nage Libre 50 m  $0.00$ Messieurs Nage Libre 100 m R1  $0.00$ Messieurs Nage Libre 100 m R2  $0.00$  $R3$ Messieurs Nage Libre 100 m  $0.00$ 

Pour rafraîchir la liste suite à un changement de type ou du temps d'un record.

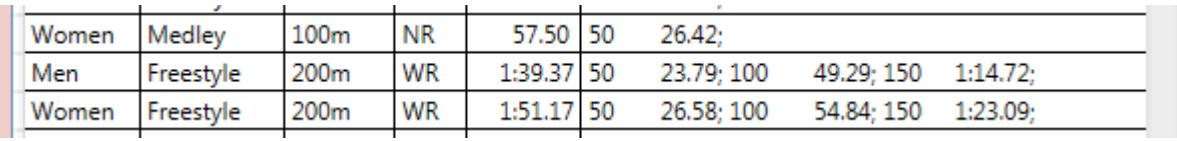

Pour compléter la liste des temps nets, il suffit d'introduire la distance et les temps, séparés par un espace, puis de presser le bouton 'rafraîchir' pour mettre à jour la liste.

Exemples :

50 2642

50 2379 100 4929 150 11472.

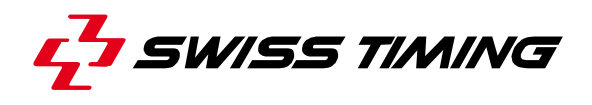

#### <span id="page-17-0"></span>**5.2.1 E/S (Périphériques Scoreboards et Data handling)**

Pour la sélection et la configuration des connexions avec le tableau et le data handling. Pour ajouter une nouvelle configuration dans une ligne libre, cliquer sur le menu déroulant. Pour changer une ligne existante, cliquer dessus afin de l'activer.

Les options sont différentes selon le choix effectué. Les plus communs sont, pour les **tableaux**, Alpha pour les systèmes Galactica et Calypso pour les tableaux numériques de Swiss Timing. Sur Quantum Primary, sélectionner Serial1 ou Serial2 pour le port de sortie. Sur Quantum Primary et Secondary, ajouter Serial3 et Serial4<sup>1</sup>. Des valeurs par défaut s'inscrivent automatiquement dans tous les autres paramétrages qui n'auront ainsi pas besoin d'être modifiés.

Alpha contient d'autres paramètres permettant d'ajuster les modèles pour chaque écran. L'activation du nom du modèle affiche les paramètres additionnels en dessous de la fenêtre.

Pour le **Data handling**, pour Hytek insérer le nom du dossier partagé et la valeur Data Set, pour les dossiers Lst, insérer le nom du dossier de travail. Cocher la case correspondante afin d'activer l'E/S choisi.

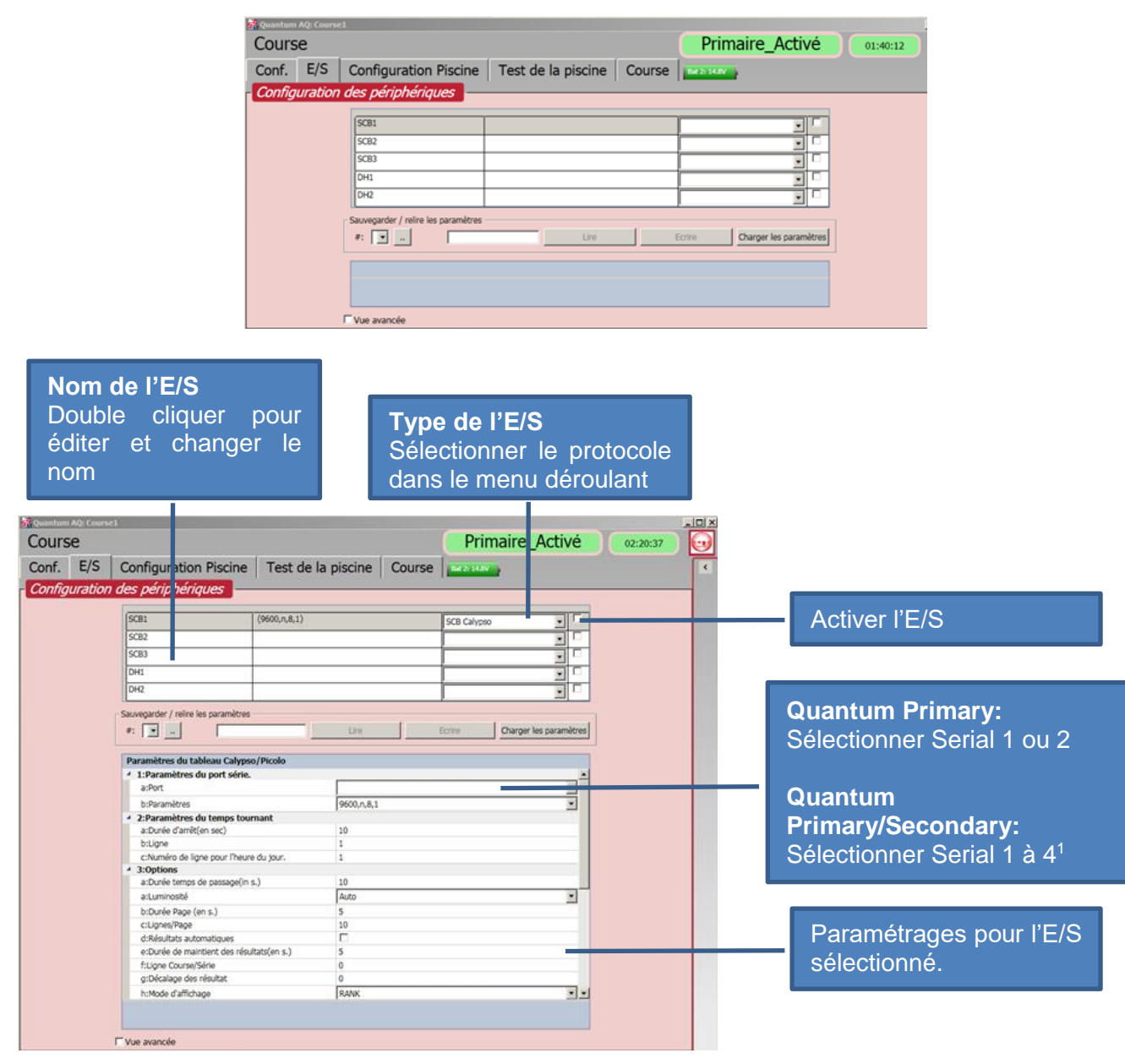

<sup>1</sup> Serial 4 n'est pas affiché si l'échange de données bi-directionel est requis

-

## **5.2.1.1 TABLEAUX D'AFFICHAGE**

Les types de tableaux suivants sont actuellement disponibles:

 **SCB\_SwissTiming Alpha** : Alimentation alphanumérique pour le type 12x32chars. Le protocole est un produit Swiss Timing compatible avec les tableaux fonctionnant sur IRIS et Galactica.

#### Paramètres :

- *1a-1b Requiert un port sériel et un paramétrage valide. Par défaut : Sériel 1 et 9600,n,8,1*
- *3d Si Résultats automatiques est actif, le tableau va afficher la liste de résultats si la course en cours est marquée 'officielle'.*
- *3e Si la liste des résultats est affichée et qu'une nouvelle course démarre, le tableau reviendra à la course au terme du temps spécifié.*
- *4a-4g Le contenu des différentes pages à afficher est géré via une série de séparateurs et de masques.*

*En activant un titre, l'information en dessous détaille les valeurs de chaque séparateur sur cette ligne. Un séparateur peut être utilisé tel quel, ex. {1}, ou en déterminant la longueur maximale désirée dans les limites du format disponible {1:L12} où le contenu {1} sera tronqué après 12 caractères et justifié à gauche. Il est possible de centrer ou justifier à droite avec C ou R.*

- *5a-5d Suite de quatre masques où les lignes des séparateurs sont répétées pour le nombre de lignes définies pour la compétition. S'utilise pour la présentation des listes de départ, mode de course, résultats et résumé des compétitions.*
- *6a Démarrer un test. Le tableau doit être activé.*
- **SCB ERTD** : Alimentation alphanumérique pour les tableaux de type 12x32 chars. Protocole ERTD ou chaque ligne correspond à 100 caractères. Line 1 offset 1, line 2 offset 101, line 3 offset 201, etc.

#### Paramètres :

*Les options de contrôle sont identiques au SCB Swiss Timing Alpha ci-dessus*

**SCB Calypso** : sortie numérique compatible avec les tableaux Swiss Timing.

#### Paramètres :

- *1a-1b Requiert un port sériel et un paramétrage valide. La valeur par défaut est Sériel 1 et 9600,n,8,1*
- *3d Si Résultats automatiques est actif, le tableau va afficher la liste de résultat si la course en cours est marquée 'officielle'.*
- *3e Si la liste des résultats est affichée et qu'une nouvelle course démarre, le tableau reviendra à la course au terme du temps spécifié.*
- *3f La course et la manche peuvent être intégrées au message pour le tableau. Sélectionner 0 pour Pas d'affichage ou sur quelle ligne vous désirez afficher la course/manche*
- *3g Définir de combien de lignes les résultats seront décalés vers le bas. Il est utile de garder la course/manche sur le tableau. Définition par défaut 0.*
- *5a Démarrer un test. Le tableau doit être activé.*
- **SCB Finish Light** : N'est utilisé que pour le service Swiss Timing.

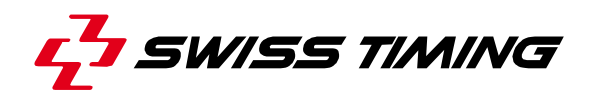

## **5.2.1.2 DATA HANDLING**

Les interfaces de Data Handling suivants sont disponibles:

 **DH\_LSTFILES**: Ce type de DH permet d'importer le programme et les listes de départ depuis un fichier LSTxxx.TXT (ficher de type ARES). Les résultats peuvent être exportés sur un fichier LSTResults.txt. Les communications sont possibles via un dossier. Il est recommandé d'utiliser un dossier partagé sur l'ordinateur du Quantum. Un set de fichiers texte définit chaque partie d'une base de données et utilise un série d'indexes pour les lier entre eux.

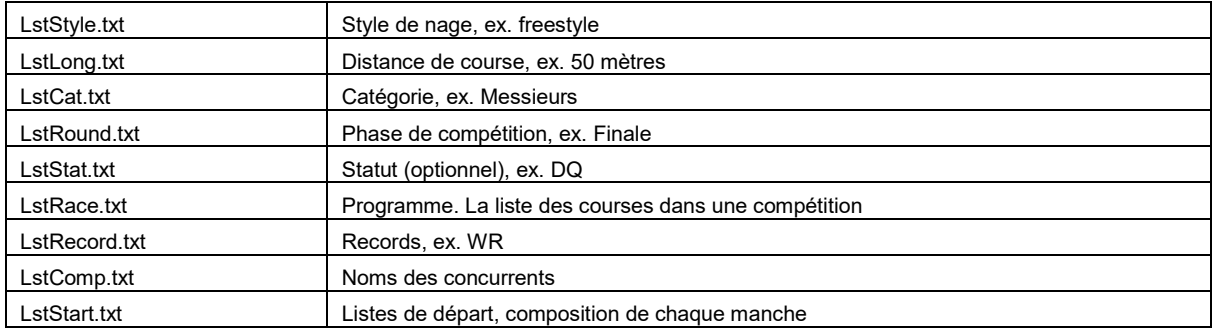

Le contenu de ces dossiers est généré et géré par des software de tiers tels que Sportsystems, Hytek Meet Manager ou une application utilisant des feuilles de calcul.

#### Paramètres :

- *1a Insérer (ou créer) un chemin d'accès valide pour les fichiers*
- *1b Il est possible de créer des sous-dossiers pour les différentes sessions d'une course. Ensuite utiliser le masque pour la session pour compléter le chemin d'accès du dossier. Pour cela, le dossier de la session et le nom de la course devraient contenir la même valeur numérique, ex. c:\MyMeet\Session1 avec le nom de course 'MyMeetS1'. Introduire le préfixe du dossier de session sans la valeur numérique.*
- *1c Les résultats peuvent être exportés vers un autre dossier, LstRslt.txt. S'il est coché, l'exportation des résultats sera activée avec le bouton 'officiel' de chaque course.*
- *4a En pressant Start, le software vérifie par le chemin d'accès défini l'existence de tous les fichiers de résultats correspondant à la demande.*
- **DH\_OSM6**: Ce type de DH transmet les résultats via un port sériel en utilisant un protocole OSM6. C'est une communication à sens unique du Quantum à un périphérique externe (le Quantum peut recevoir un message 'keep alive' du périphérique pour confirmer visuellement l'état de la communication) Les paquets DH tels que Sportsystems utilisent ce procédé pour l'acquisition des résultats en combinaison avec des fichiers DH Lst pour l'importation des programmes et listes de résultats.

#### Paramètres :

*1a-1b Requiert un port sériel et un paramétrage valide. La valeur par défaut est Sériel 1 et 9600,n,8,1*

*2a Définir la valeur 0 pour désactiver le message de présence de systèmes antérieurs.*

**DH\_HYTEK:** Ce type de DH permet l'importation des programmes et listes de départs à partir de l'application Hy-Tek Meet Manager en utilisant les fichiers d'un dossier partagé. Les résultats sont ensuite exportés vers un dossier. Requiert une communication partagée via un dossier partagé. Il est recommandé de tenir un dossier partagé sur l'ordinateur du Quantum. Le soft Hytek devrait créer le programme "quantum.sch" et les listes de départ "startlist.slx". Vérifier que la version dispose de cette option. Les mises à jour sont disponibles auprès de votre fournisseur Hytek. Quantum exportera les résultats en format \*.qaq. Quantum tentera de charger la table de style du dossier par défaut et sélectionnera le dossier correspondant par rapport à la langue choisie.

Paramètres :

- *1a Insérer (ou créer) un chemin d'accès valide pour les fichiers*
- *1b Insérer le numéro HYTEK Data Set*
- *2a Définir la valeur 0 pour désactiver le message de présence de systèmes antérieurs*
- **DH\_SPLASH**: Ce type de DH permet l'importation des programmes et listes de départs de l'application GeoLogix SPLASH. Les résultats sont transmis de la même manière. Requiert la communication partagée via un dossier partagé. Il est recommandé d'utiliser un dossier partagé créé sur l'ordinateur du Quantum.

Le software Splash devrait créer un dossier "splash send.txt" pour communiquer avec le Quantum. Quantum créera un fichier "splash receive.txt" pour l'envoi de demandes et data vers Splash

#### Paramètres :

- *1a Insérer (ou créer) un chemin d'accès valide pour les fichiers*
- *1b Vérifier que les résultats soient enregistrés lorsque le bouton 'officiel' de la course est pressé*
- *1c Utiliser l'option basculer entre nom du club et nation dans le Quantum*
- *1d L'option inversera les noms et prénoms pour le tableau et la sortie imprimante.*

## **5.2.1.3 ENREGISTRER LES PARAMETRAGES E/S**

Quantum permet l'enregistrement de cinq (Id) configurations différentes de manière à ce que les modifications puissent se faire rapidement en cas de changement de site ou de type de team.

Sélectionner une Id, introduire le nom et cliquer sur Ecrire.

Pour reprendre la configuration, sélectionner l'ID et cliquer sur Charger les paramètres.

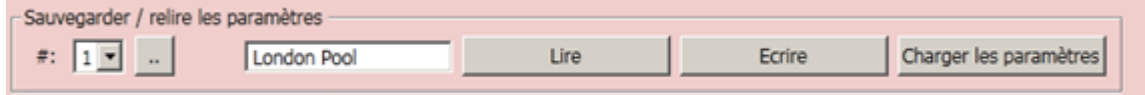

#### **Note**

Lorsque l'on retourne aux paramètres pour changer une option, s'assurer que la case correspondante soit cochée afin de que la nouvelle option puisse être validée pour l'E/S choisi.

Dès que l'on retourne à l'onglet de la course, le tableau actif et le DH doivent être affichés sur un fond vert.

Des actions supplémentaires peuvent être activées à partir des options disponibles via les boutons.

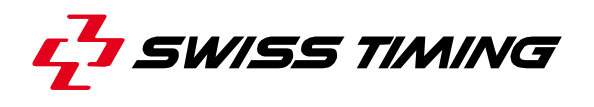

#### <span id="page-21-0"></span>**5.2.2 Configuration de la piscine**

Cette étape du processus de préparation doit être effectuée avec le plus grand soin. A partir de cet écran il faut configurer toutes les connexions existant dans la piscine: plaques de touches, plateformes, boutons poussoirs, etc.

 $⊓$  Autoriser les changements protège des modifications non désirées.

Si une course est active la case sera décochée automatiquement.

La confirmation informe l'application au sujet de:

#### General.

**Longueur Piscine: 25m ou 50m?** Sélectionner la longueur du bassin. En cas de longueur de piscine différente, la valeur peut être éditée dans le menu déroulant avec l'application StTranslatorAssist en changeant le mode PoolConfig\_PoolLengthList

**Longueur Piscine** 50  $\vert \cdot \vert$ 

Arrivées/départs Arrivée à Gauche<sup>-</sup>

**A quelle extrémité du bassin auront lieu toutes les arrivées (ou dans certains cas tous les départs) ?**

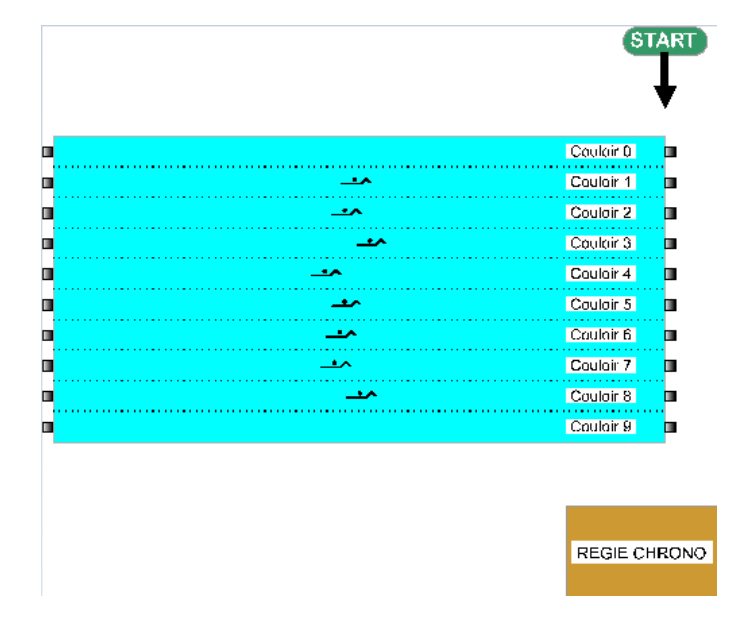

#### **HARNAIS**

#### **Y a-t-il un harnais (chaine de modules) sur la gauche (ou la droite) du bassin et, si oui, à quel connecteur est-il relié?**

Représentation visuelle de la connexion du harnais. Cliquer sur les icones pour activer/désactiver chaque unité afin de correspondre à l'installation présente dans la piscine. S'il y a des plaques de touche

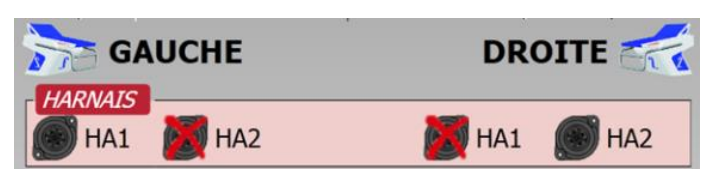

aux deux extrémités du bassin, sélectionner un harnais pour droite et gauche. Dans le cas contraire, s'assurer que le harnais du côté opposé soit barré

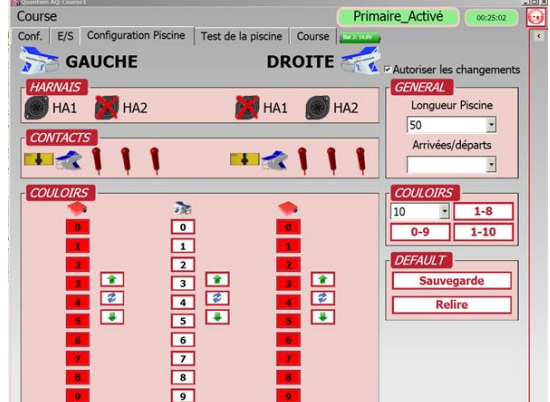

## Contacts

## **Quels appareils sont reliés aux modules: Plaque de touche? plateforme? Bouton poussoir?**

Représentation visuelle des appareils connectés à chaque harnais. Cliquer sur les icones pour activer/désactiver chaque unité afin de correspondre à l'installation présente dans la piscine.

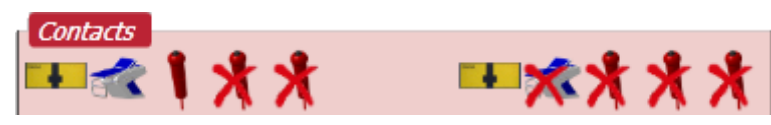

#### **COULOIRS**

**Combien de couloirs sont utilisés et quel est leur ordre séquentiel?** Sélectionner le nombre de couloirs et leur ordre séquentiel, ou no. de couloir. La sélection modifie l'affichage couloirs

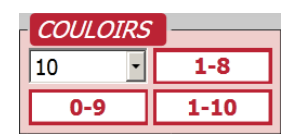

.

## **COULOIRS**

#### **Attribution des couloirs aux modules**

La séquence des **couloirs** peut être modifiée soit avec les flèches ou en éditant les numéros de couloirs en cliquant dessus. Les colonnes extérieures correspondent à l'id du module et la colonne centrale au no. du couloir. Le système est flexible et permet par ex. d'identifier les modules 3 et 5 pour les couloirs 1 et 2 et ainsi de mener une compétition tête à tête au milieu du bassin. Les flèches bleues du milieu inversent l'ordre de la colonne entière.

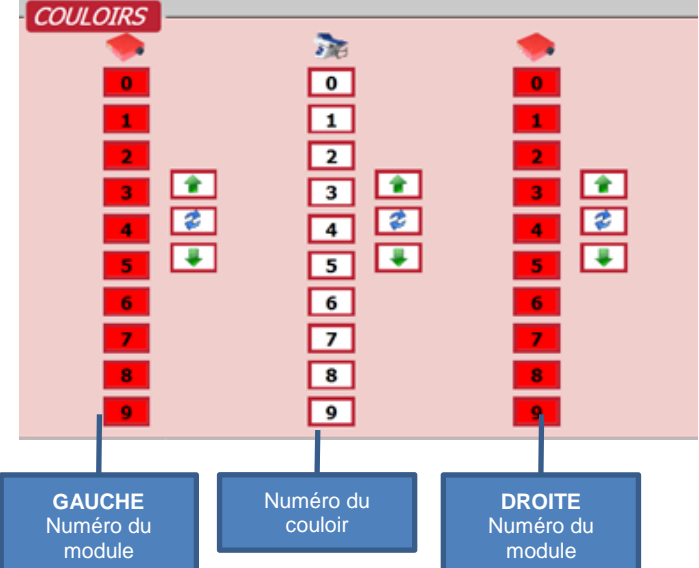

## **Les numéros des modules deviennent verts lorsqu'ils sont connectés correctement au timer.**

Vérifier que la **longueur du bassin** et le nombre de couloirs correspondent et  $C$ cliquer sur **Sauvegarde** s'il s'agit de la configuration habituelle de vos compétitions.

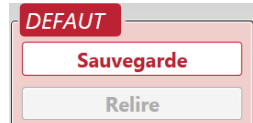

Cliquer sur **Relixect de Level Exercise Service Cliquer sur la configuration par défaut.** 

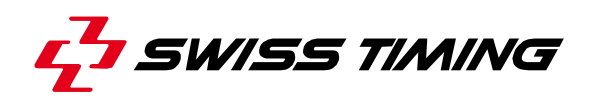

#### <span id="page-23-0"></span>**5.2.3 Test de la Piscine**

Test de la Piscine vous permet de visualiser les contacts sélectionnés et de vérifier qu'ils soient opérationnels et connectés au couloir correspondant.

S'il y a des harnais aux deux extrémités du bassin, chaque appareil connecté aura sa propre entrée.

Le Quantum détecte et affiche automatiquement tous les modules connectés aux harnais. Le carré rouge deviendra vert dès que la connexion avec l'id détectée est effective.

Par ex. lors d'un contact sur la plaque de droite en couloir 3, le compteur à l'écran augmentera de 1. Si vous êtes seul, il suffit de tourner l'écran afin de faire face au basin et ainsi voir clairement chaque contact pour les tests.

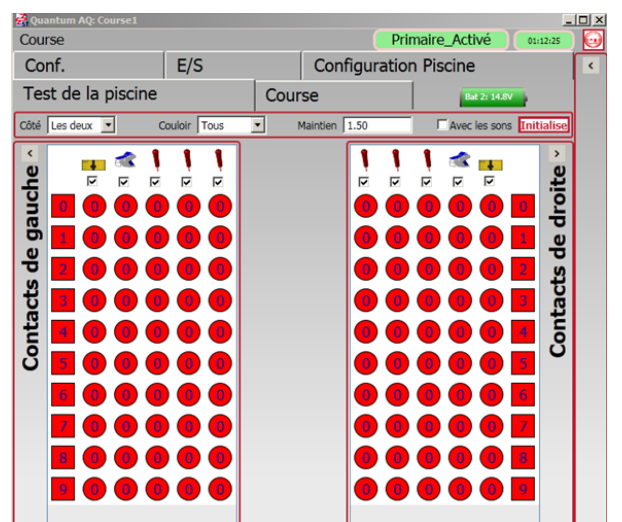

La valeur Maintien 1.50 détermine la durée (sec.) pendant laquelle le dernier contact reste à l'écran. Pour tester après le warm-up, presser **Initialise** afin de remettre à zéro tous les compteurs avant de commencer votre contrôle final.

<span id="page-23-1"></span>**PE Avec les sons peut être activé si votre ordinateur est équipé d'un haut-parleur.** 

## **5.2.4 Chronométrage**

Sélectionner et configurer l'écran de course.

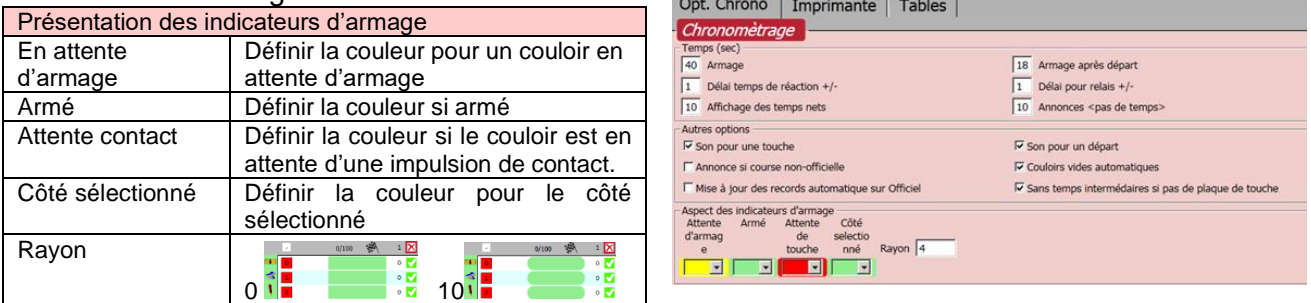

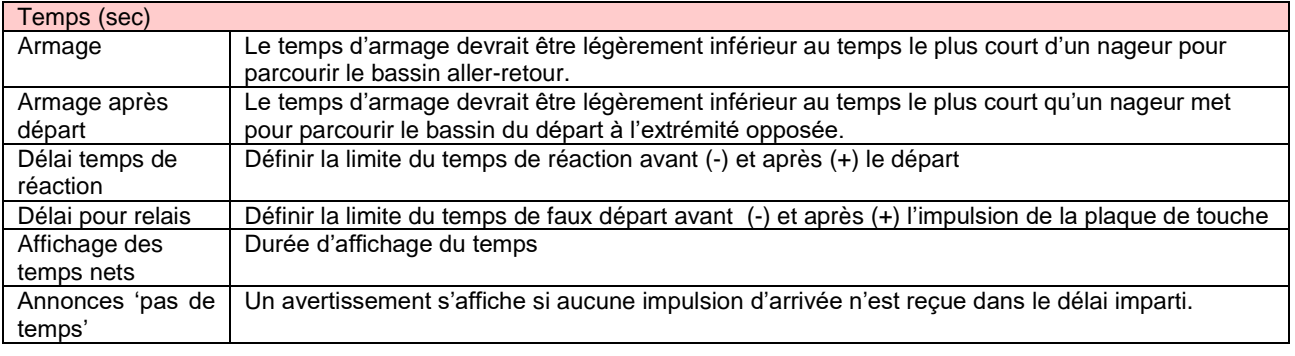

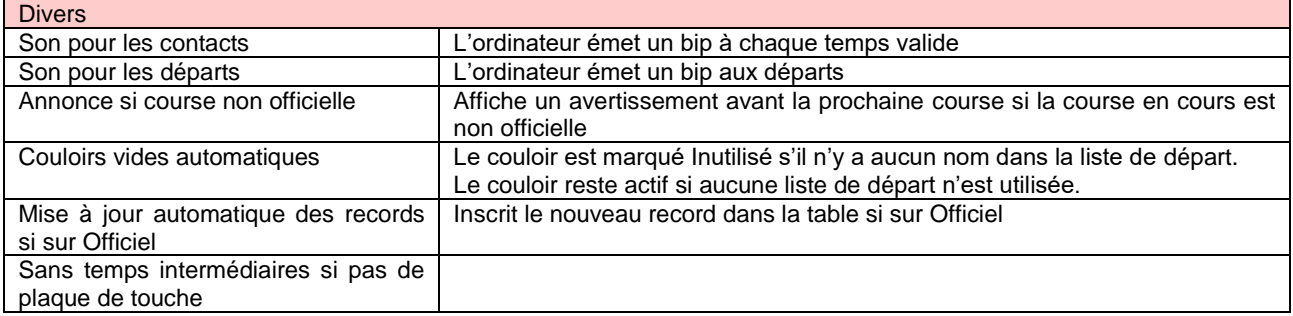

## <span id="page-24-0"></span>**5.2.5 Imprimantes**

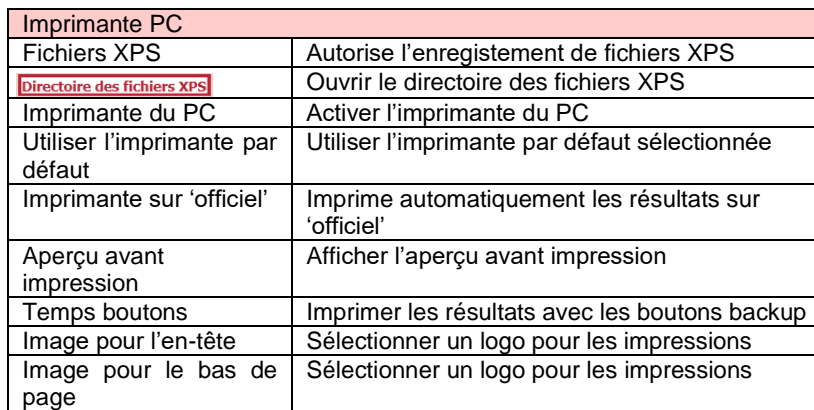

Sélectionner et configurer les imprimantes.

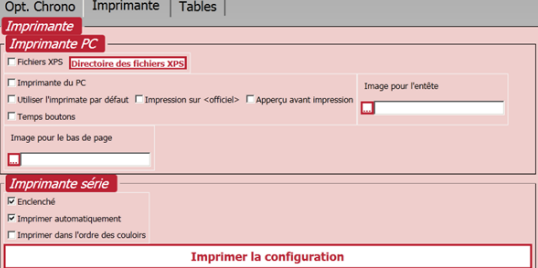

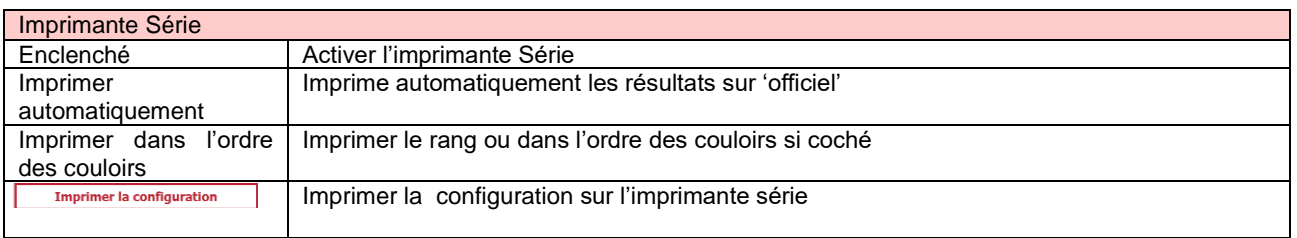

## <span id="page-24-1"></span>**5.2.6 Tables**

Le contenu de ces tables est géré et généré par des software de tiers tels que Sportsystems, Hytek Meet Manager ou une application basée sur des feuilles de calcul.

Il est possible de créer ou de supprimer des enregistrements manuellement.

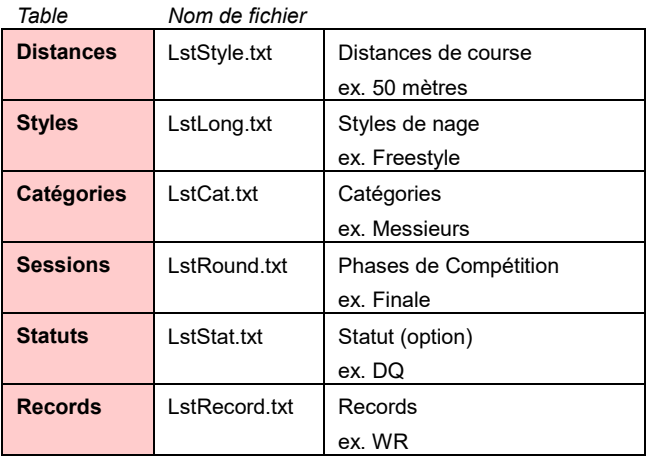

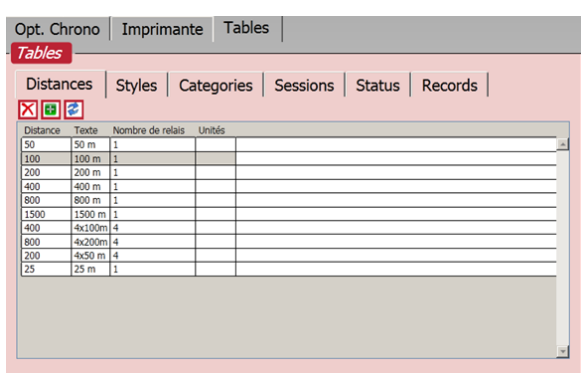

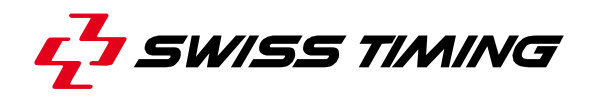

## <span id="page-25-0"></span>**6 EXECUTER UNE COMPETITION**

<span id="page-25-1"></span>Avant d'exécuter une compétition il faut sélectionner ou créer une course (Chapitre 5.1.)

### **6.1 Avant la première course**

Pour la préparation de la première course:

- Connecter tous les éléments du système (voir également le manuel d'installation)
	- a. Démarrer le(s) système(s)
	- b. Harnais
	- c. Ordinateur Primary (et secondary si disponible).
	- d. Connexions Tableau et Data Handling
- Lancer l'application Quantum-AQ
- Synchroniser le Quantum-AQ (voir chapitre CONFIGURATION)

**Utiliser une impulsion de départ pour synchroniser avec précision les primary et secondary**.

- Ouvrir ou créer une compétition (Voir chapitre COURSE).
- Configurer les E/S: interfaces tableau et data handling.
- Configurer la piscine:

**Cette configuration DOIT être effectuée avant l'introduction ou l'importation de courses dans le programme.** 

- Créer ou importer le programme.
- Exécuter la compétition.

## <span id="page-25-2"></span>**6.2 Programme**

Une compétition est généralement constituée de sessions de course. Elle devrait être nommée de manière compréhensive pour les autres utilisateurs, ex. "NatChamp2014Day1S1". La date de création est affichée et il n'est donc pas nécessaire d'en tenir compte dans le nom de fichier. Si vous utilisez un fichier source LstFile pour le Data Handling et qu'il y a des sessions multiples, ajoutez le numéro de la session en dernier caractère, ex. "NatChamp2014Day1S2"

Un dossier dans lequel toutes les données correspondantes seront enregistrées (qualifications, athlètes et temps) est généré pour chaque course.

Normalement %stDrcApp%\Quantum\Swimming\Data\[*nom de la compétition*].

Activer une course existante et cliquer 'ouvrir' ou cliquer **D** pour en créer une nouvelle.

Pour changer la course en cours, cliquer sur le bouton 'Home' et re-sélectionner "Course".

## <span id="page-26-0"></span>**6.2.1 Importer un programme**

Commencer par importer un programme depuis le système de Data Handling.

Si vous avez configuré et activé une source DH dans l'E/S elle s'affichera sur le haut de l'espace de travail sous la forme d'un bouton vert ou blanc. Cliquer sur bouton du DH et sélectionner 'Importer la

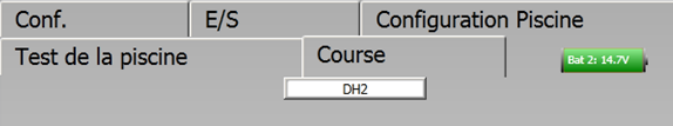

compétition'. Quantum affichera une barre de progression du transfert et les listes à droite de l'écran vont se compléter. Les possibilités de choix dépendent de la source utilisée. L'action va compléter les 3 fenêtres qui se trouvent dans l'onglet Horaires affichant les programmes/ qualifications pour chaque compétition et, si disponible, le nom des athlètes dans chaque couloir de chaque qualification.

## <span id="page-26-1"></span>**6.2.2 Créer un programme manuellement**

En l'absence de Data Handling, il est possible d'introduire toutes les informations manuellement. Cliquer sur **D** en haut dans l'onglet Horaire pour **ajouter une compétition.** Compléter toutes les données dans la boîte de dialogue qui s'affiche.

Le bouton **Editer** permet de reprendre des courses existantes et de les modifier.

Il est possible de modifier l'ordre dans chaque compétition de la liste. Pour cela activer la compétition désirée et changer de position avec les flèches  $\blacksquare$ 

Cliquer  $\mathbf{\Sigma}$  pour effacer une compétition.

Pour les finales, lorsque les «slow heats»

ont été courues lors de sessions préalables, il est possible d'importer les résultats de ces séries dans la compétition en cours. Ainsi, les résultats finaux de tous les temps mis ensemble (ceux des «slow heats» et des «fast heats») peuvent être affichés au tableau d'affichage.

Le menu listera les compétitions où apparaît le même numéro d'événement (ici, les compétitions S1 et S3 ont été trouvées).

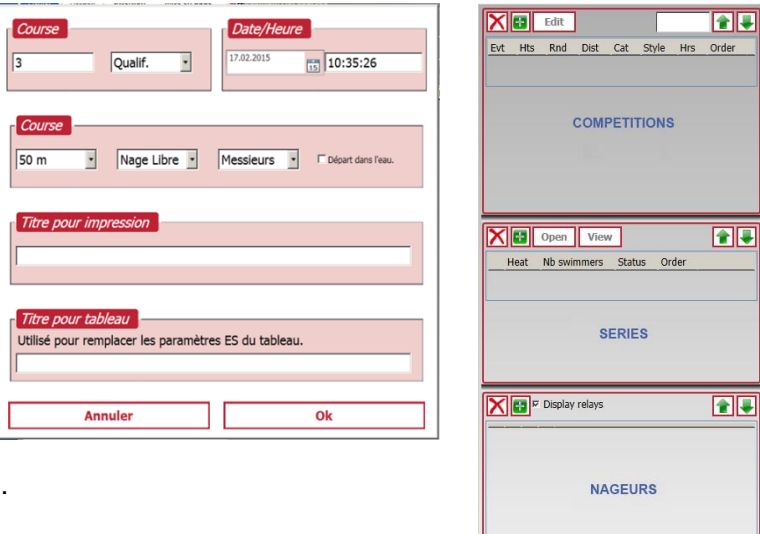

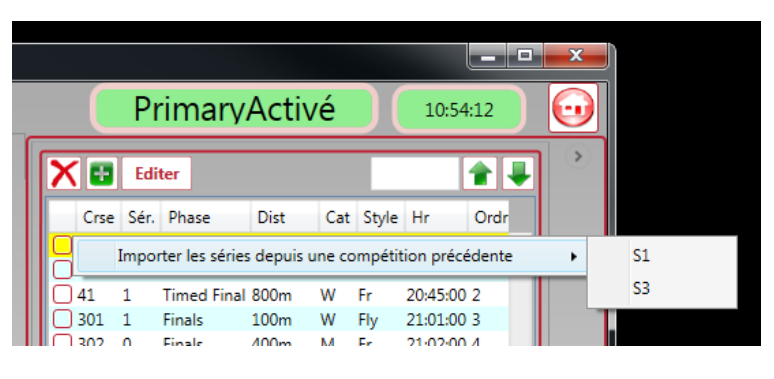

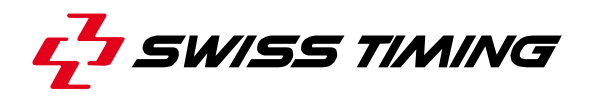

La liste des qualifications pour une compétition s'affiche dans la fenêtre centrale. Pour **ajouter des qualifications** manuellement, cliquer une fois sur **c** pour chaque qualification à ajouter. Afin de faire face aux imprévus, des qualifications supplémentaires peuvent être ajoutées en cours de compétition.

A ce stade il suffit d'activer **Quint de la pour démarrer** 

La sélection **Quick Race** sert à accéder à ou visualiser n'importe quelle course à l'aide du numéro de la compétition et de la qualification.

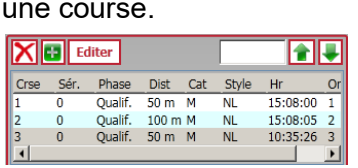

Cliquer sur la case vide et elle va changer de couleur. On peut maintenant insérer le numéro de la compétition suivi de "." puis le numéro de la qualification.

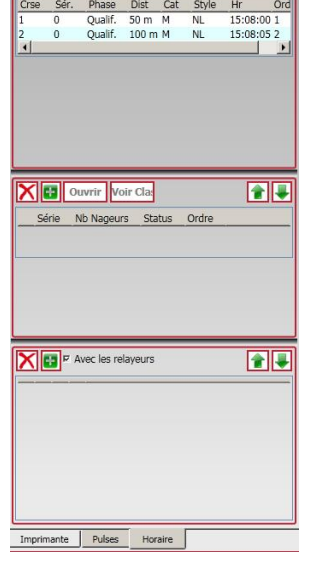

nu

**X B** Editer

*Sélection Quick Race*

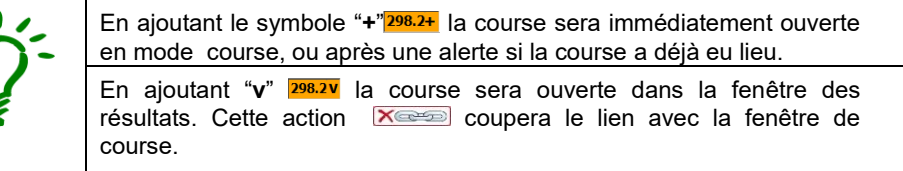

La méthode de visualisation rapide est utile pour l'affichage des résultats de courses précédentes sur un tableau en cas de cérémonie de remise de médaille qui aurait lieu durant une compétition.

A tout moment, le fait de taper "-" effacera tous les caractères **inter la inscrits dans la case de** sélection.

Avec un tableau d'affichage alphanumérique ou pour l'impression des résultats à partir du software Quantum, il peut être utile d'**ajouter les noms des nageurs**.

Pour **ajouter des nageurs**, ouvrir la boite de dialogue en double cliquant sur n'importe quelle ligne de la fenêtre du bas ou en cliquant sur **E**.

Tous les nageurs se trouvant dans la base de données vont s'afficher. Pour une recherche rapide, taper quelques caractères du nom. La liste est dynamique et se met à jour lors de la frappe. Pour inverser l'ordre cliquer sur la tête de colonne. Le bouton  $\blacksquare$  permet l'ajout d'un nouveau nageur.

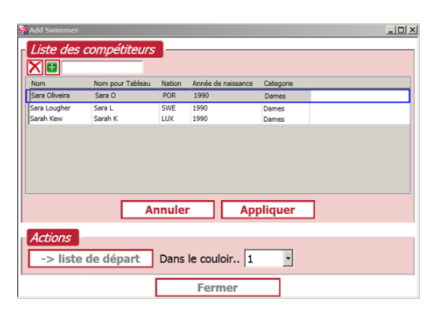

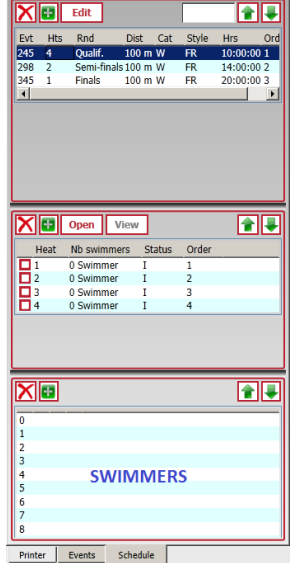

Activer une ligne, sélectionner un no. de

couloir et presser **Liste de départs** pour ajouter un nageur à la course. Le numéro s'incrémentera automatiquement pour le prochain nageur.

Utiliser  $\mathbb X$  pour supprimer un nageur ou les flèches pour changer sa position dans la liste.

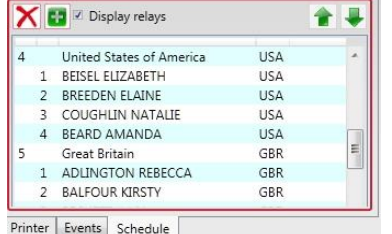

Si Quantum détecte qu'il s'agit d'une **course de relais**, une nouvelle case "Display relays" s'ouvre dans la fenêtre.

Si elle est cochée, il est possible d'ajouter le nom de l'équipe ainsi que ses membres. L'info **Couloir** dans la fenêtre 'Ajouter un Nageur' modifie la liste [équipe]-[ordre]. Ainsi, si on attribue le 2<sup>ème</sup> nageur au couloir 4, il faudra ajouter **Add to** 4-2. Cela permet d'afficher les noms d'équipes sur des tableaux alphanumériques.

## <span id="page-28-0"></span>**6.3 Signal de départ**

Chaque Quantum dispose des deux entrées de départs **P**rimary et **S**econdary. L'affichage est vert si elles sont détectées par le Quantum, ou rouge si pas connecté.

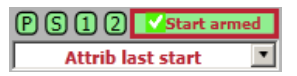

Lorsque l'on active une qualification et clique **Ouvrir**, ou double clique sur la qualification, la fenêtre de **chronométrage** s'ouvre. Si le bouton **Départ armé** est vert et coché et que l'appareil de départ externe est connecté (vert), cela signifie que vous êtes prêt pour le départ. En parallèle, le Quantum envoie un signal à l'appareil de départ, affichant une lumière 'prêt' pour le starter. Il saura ainsi que vous êtes prêt pour le départ. Si un tableau est connecté, l'horloge affichera "0.00".

Si un officiel autorisé demande à retarder un départ, presser **Départ armé** basculera en état non armé **AARCO start**, éteindra la lampe 'prêt' du starter et effacera le "0.00" sur le tableau.

Par défaut, les appareils de départ de Swiss Timing signaleront automatiquement un faux départ si celui-ci est effectué alors que la lampe 'prêt' est inactive. Ceci peut néanmoins être paramétré différemment. Si un départ a lieu alors que le système n'est pas armé ou que la fenêtre de course n'est pas ouverte, il est possible de récupérer le temps dans Quantum avec le bouton **Prendre dernier départ**. Le dernier temps du jour reçu d'un signal de départ non armé (de l'horloge interne du Quantum) sera affiché sous le bouton. S'il est correct, le fait de cliquer sur le bouton activera la course avec ce temps de départ. La flèche à droite du bouton permet d'afficher la liste de tous les signaux de départs non armés et donne la possibilité d'insérer manuellement un nouveau temps de départ avec le plus récent au sommet de la liste. En sélectionnant un temps et pressant OK l'horloge de course va s'ajuster sur ce temps.

Si un **Faux départ** se produit alors que le chronométrage a démarré, presser *XArm start* remet le système à zéro pour un nouveau départ.

**Prendre Dernier Départ Follogy Dermet de sélectionner un autre temps.** 

En double cliquant sur **Prendre Dernier Départ [5]**, le dernier temps de départ est sélectionné.

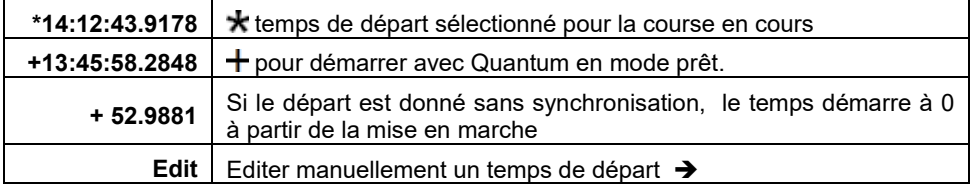

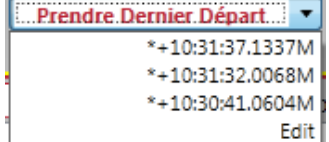

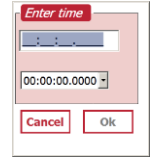

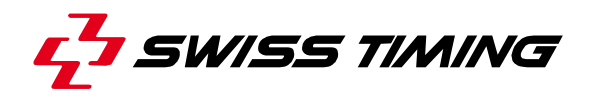

En haut à gauche de la fenêtre de chronométrage  $\Box$  se trouve le bouton de réglage du zoom. Il est utile de l'activer dès le démarrage d'une course, ce qui va permettre le zoom optimal pour la fenêtre de chronométrage et la reconnaissance par le système des raccourcis du clavier. Si le zoom est activé, le cadre s'affiche en jaune, dans le cas contraire, le cadre s'affiche en rouge.

**Cadre jaune**

Le zoom est activé

**Cadre rouge**

Le zoom est désactivé

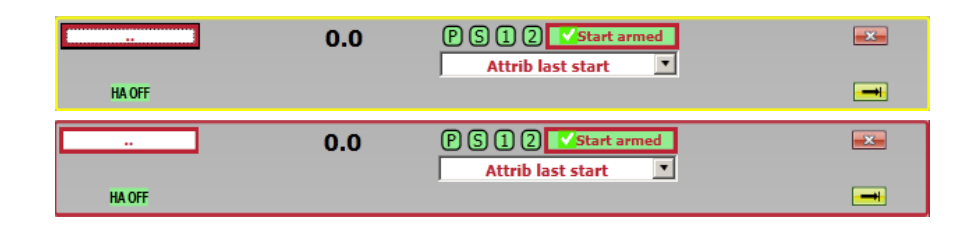

En dessous se trouve **HAOFF** qui s'affiche en vert en présence d'un harnais. Cela basculera la connexion vers tous les modules du harnais et boquera toutes les impulsions de chronométrage entrantes. Si actif, tout le champ restera rouge tant que le harnais n'est pas connecté.

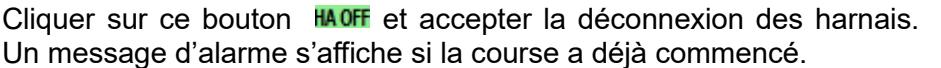

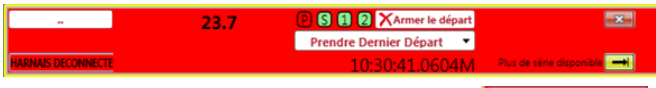

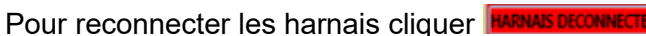

Une course est en cours. .<br>Voulez-vous vraiment déconnecter les harnais  $Y$ es  $\sqrt{2}$ 

Le bouton  $\mathbb{R}$  en haut à droite permet de fermer la fenêtre de chronométrage. Si une course est en cours, un message d'alerte demandera si vous voulez vraiment terminer avant la fin de la course.

En dessous se trouve le bouton  $\boxed{\rightarrow}$  Il permet d'aller au prochaines qualifications du programme, ou, si les dernières qualifications de la compétition sont terminées, d'aller à la prochaine compétition. Si une course est en cours, un message d'alerte demandera si vous voulez quitter les qualifications en cours avant que la course ne soit terminée.

## <span id="page-29-0"></span>**6.4 La fenêtre de course**

La fenête de course donne une représentation visuelle de tout ce qui concerne la compétition et permet d'en contrôler maints éléments. L'affichage dépend de la configuration de la piscine.

Idéalement il devrait représenter la piscine telle que vous la voyez depuis votre place de travail. Par exemple, en présence d'un bassin de 8 couloirs avec les arrivées sur votre gauche et le couloir 1 proche de votre position, vous devriez avoir la même représentation sur la gauche de votre fenêtre de course. S'il y a un harnais aux deux extrémités du bassin, vous aurez une image similaire à droite de la fenêtre.

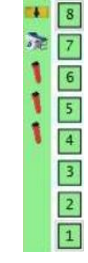

Le numéro de couloir s'affiche en vert si la communication entre le Quantum et ce module est bonne. Elle sera orange si la connexion est en cours et rouge si le module n'est pas détecté.

Les icones de la plaque de touches, de la plateforme (avec RBD) et jusqu'à trois boutons poussoirs seront affichées pour chaque harnais s'ils ont été sélectionnés dans la configuration de la piscine.

# <span id="page-30-0"></span>**6.5 Menu Couloirs**

Si une qualification est ouverte avec des nageurs attribués aux couloirs, les couloirs vides seront automatiquement marqués comme tels (si **couloirs inutilisés automatique** est coché dans le paramétrage du chronométrage). S'il n'y a pas de nageurs dans la qualification, la course s'ouvrira avec tous les couloirs marqués comme utilisés.

L'accès au menu couloirs se fait en cliquant sur le numéro correspondant ou, si la fenêtre de course est en mode zoom, appuyer sur les touches numériques du clavier principal 1 - 9 et 0.

Si le menu est visible, la touche underlined (souligné) sert de raccourci à la partie du menu représentée ici.

Le #0 représenté ci-contre signifie couloir 0. La touche 0 permet de quitter le menu.

## <span id="page-30-1"></span>**6.5.1 Ajouter ou supprimer des longueurs sur un couloir**

Cliquer sur le bouton du couloir (ex  $\vert$ <sup>1</sup>) et sélectionner  $\vert$ Lap -1 ou Lap +1 pour ajouter ou supprimer une longueur

## <span id="page-30-2"></span>**6.5.2 Ajouter ou supprimer des longueurs pour chaque nageur**

Cliquer sur le bouton blanc situé au-dessus des numéros de couloir ...

Sélectionner <sup>+1</sup> ou <sup>1</sup> pour ajouter ou supprimer une longueur pour tous les nageurs.

Cliquer sur le bouton blanc pour supprimer l'affichage de <sup>+1</sup> et <sup>-1</sup>

## <span id="page-30-3"></span>**6.5.3 Armer ou désarmer une ou toutes les plaques de touches**

Le moyen le plus rapide pour armer ou désarmer un couloir spécifique est de cliquer  $\bigtimes$   $\bigtimes$ 

Pour armer ou désarmer tous les couloirs, cliquer X/

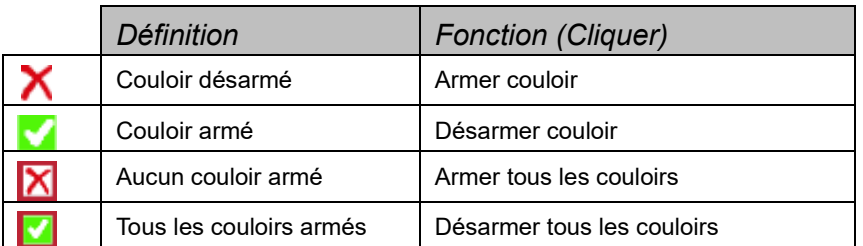

Il est possible de passer par le menu couloirs en cliquant sur le numéro du couloir (ex  $\vert 1 \vert$ ). sélectionner <sup>Q: Armer</sup> (ou Q sur le clavier) ou<sup>y: Désarmer</sup> (ou Y sur le clavier) pour armer ou désarmer un couloir.

## <span id="page-30-4"></span>**6.5.4 Prendre le backup time**

Cliquer sur le bouton  $\bigcup$  quand il apparaît dans la fenêtre de course pour avoir le backup time (ou B sur le clavier dans le menu Couloirs).

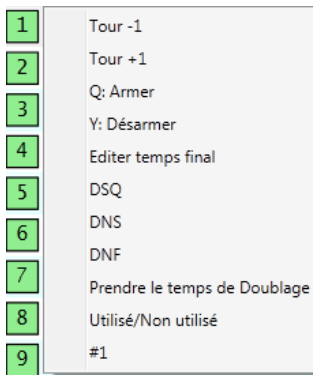

 $40s(20s)$  $0>$  $0>$ 

 $40s(20s)$  $0\leq$  $0>$ 

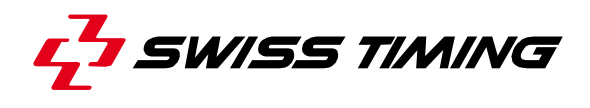

## <span id="page-31-0"></span>**6.6 Fenêtre de course**

La fenêtre de course affiche la course en cours sur plusieurs sections :

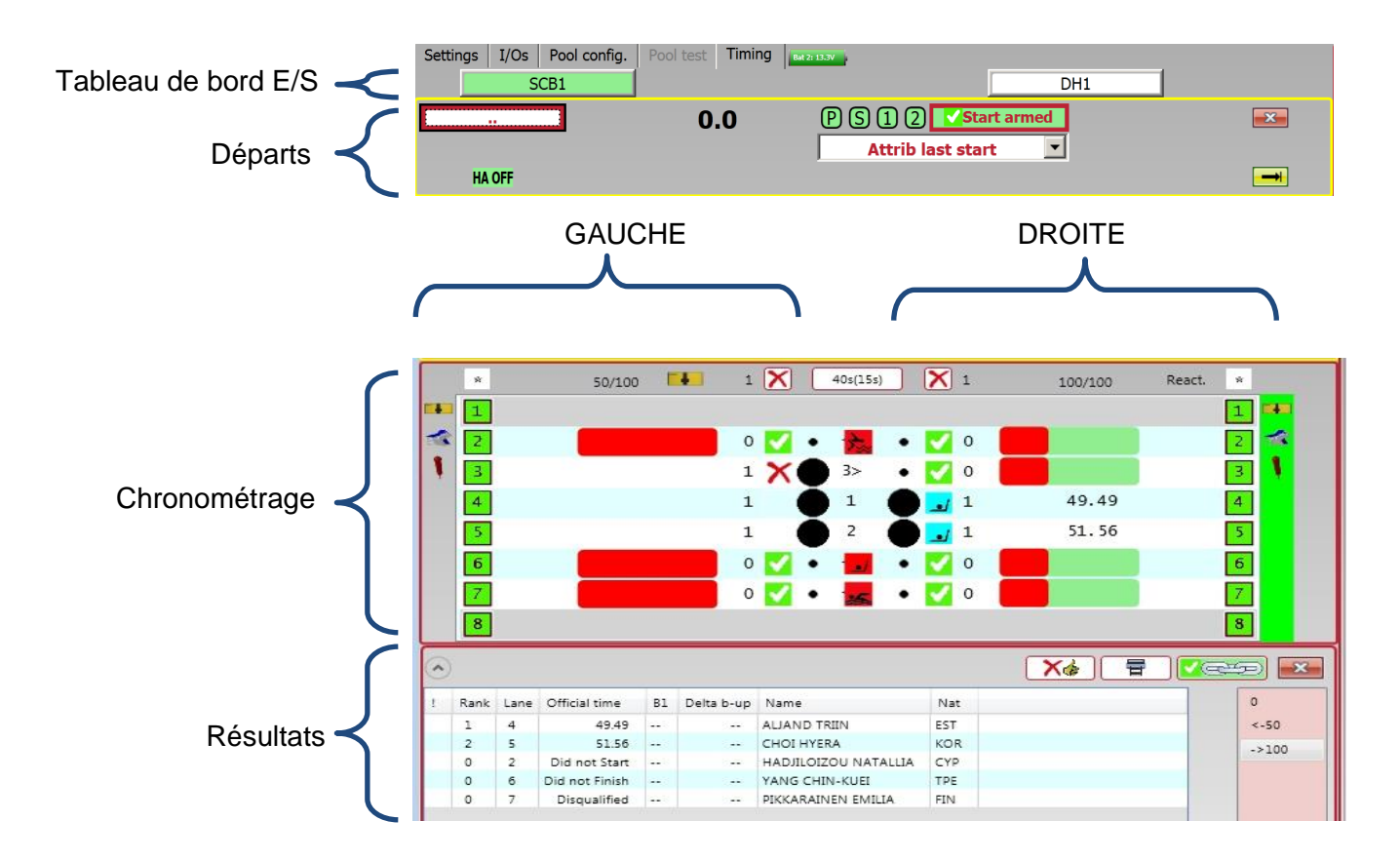

## <span id="page-31-1"></span>**6.6.1 Tableau de bord E/S**

Le tableau de bord permet de contrôler les E/S. Il permet d'envoyer des données sur le tableau ou d'importer/exporter les données du software de data handling.

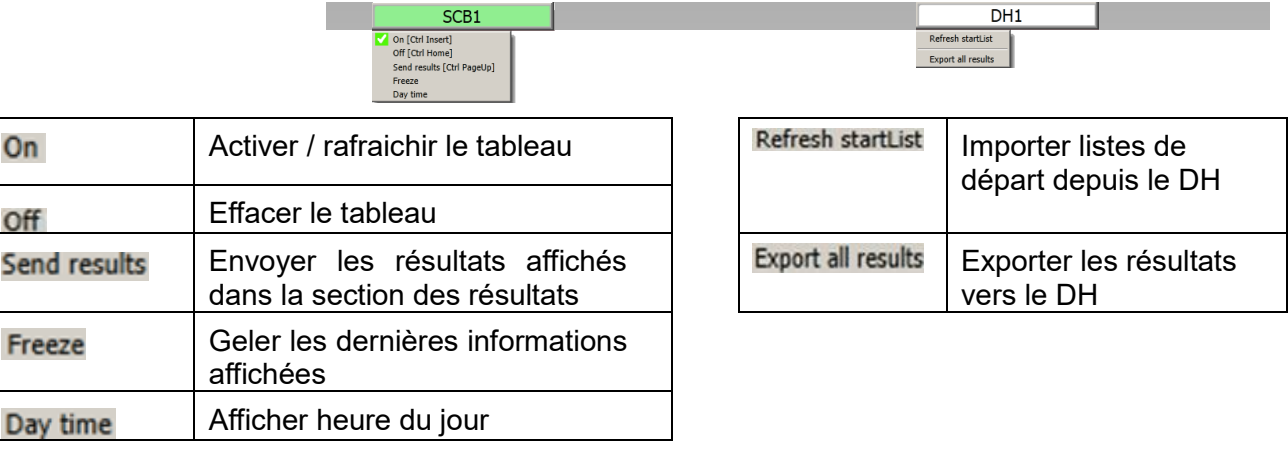

## <span id="page-32-0"></span>**6.6.2 Section des départs**

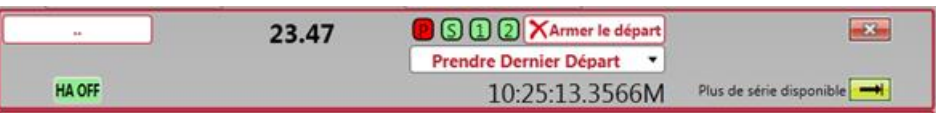

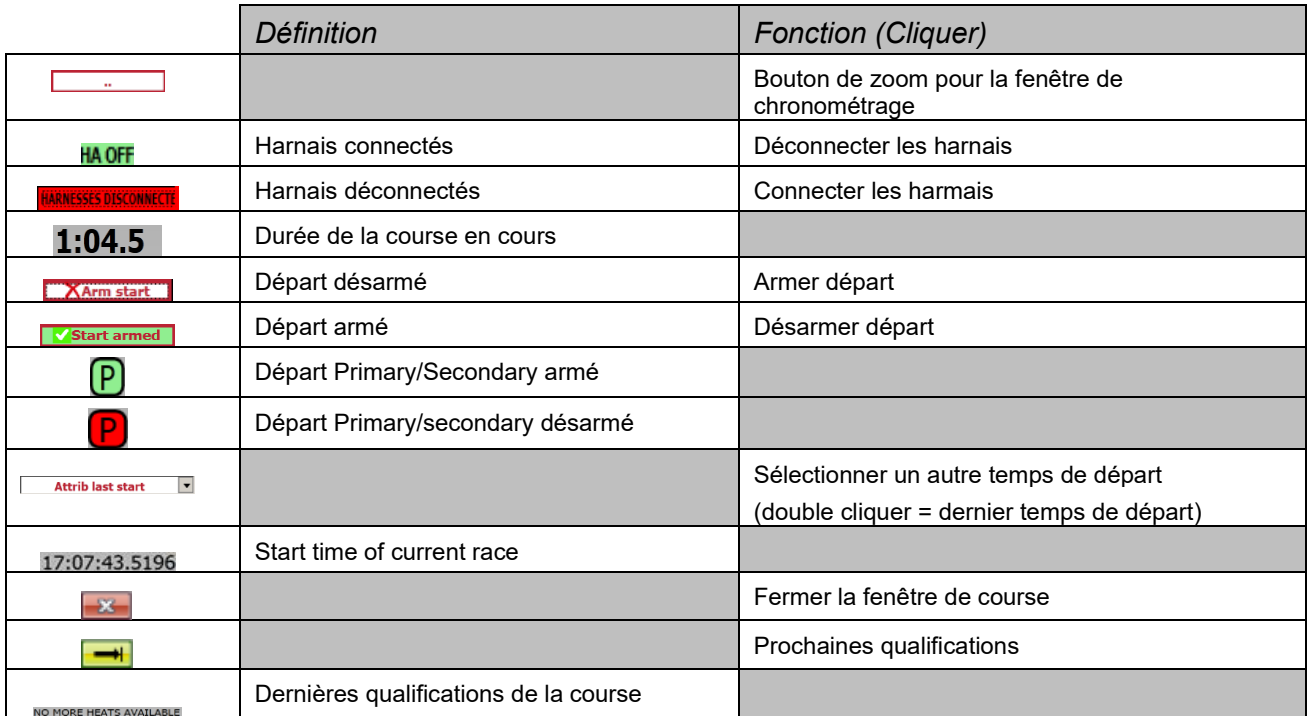

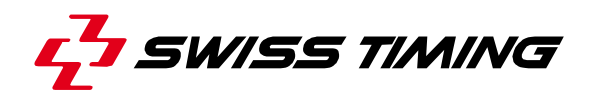

## <span id="page-33-0"></span>**6.6.3 Section Chronométrage**

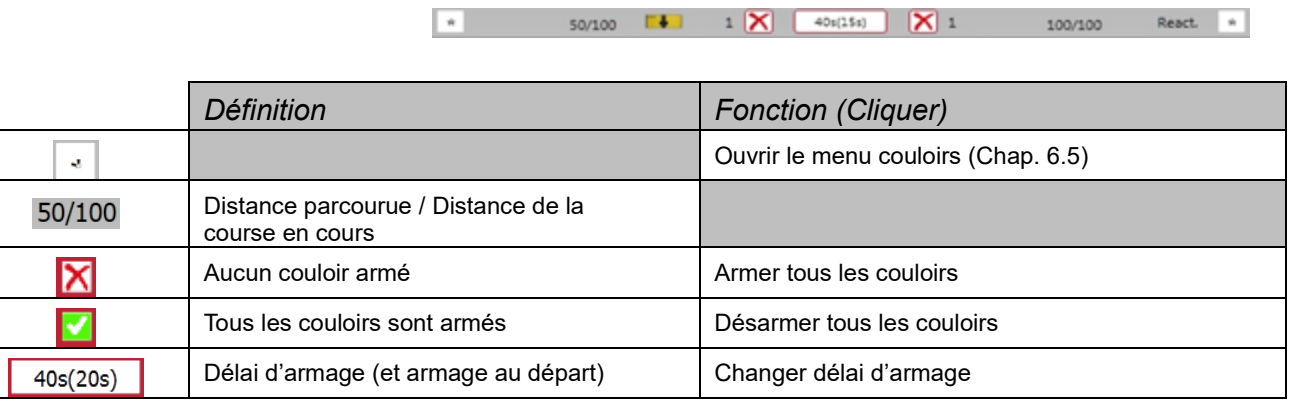

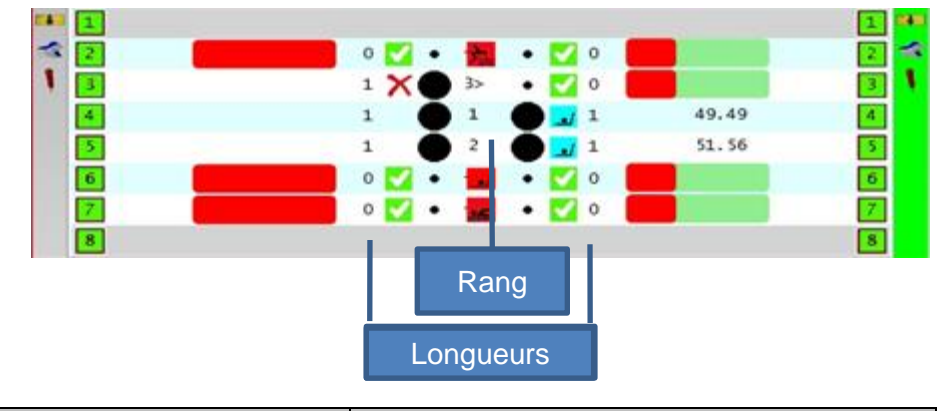

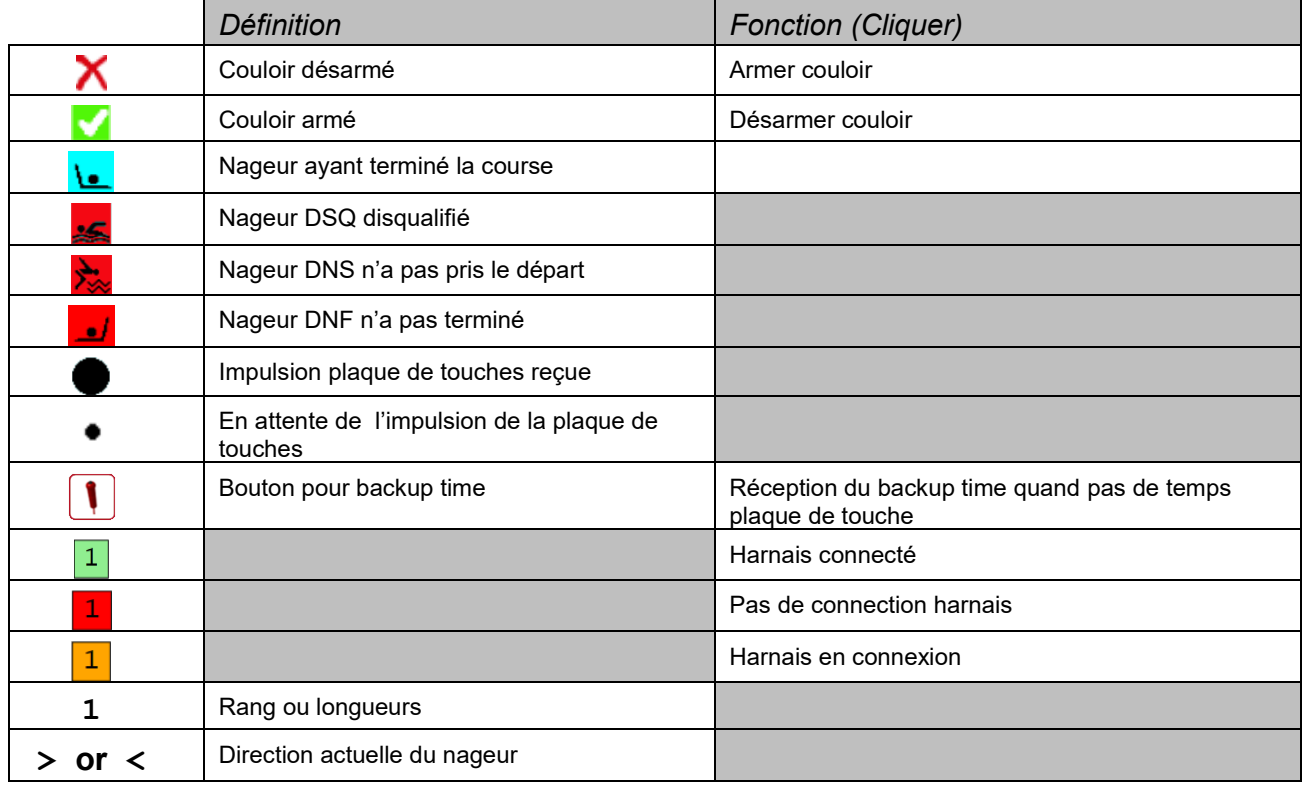

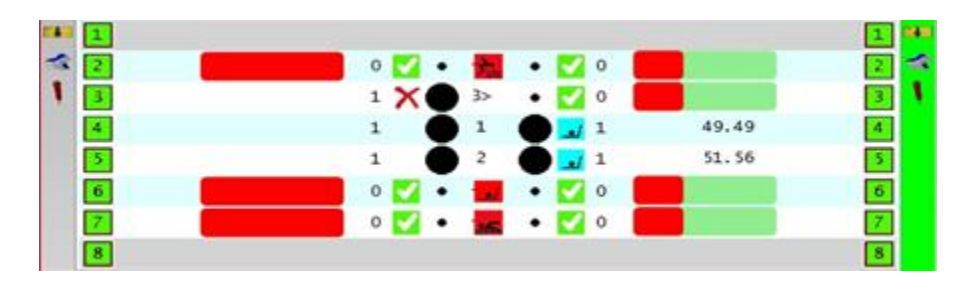

Course atypique de 50 mètres affichant les diverses icones;

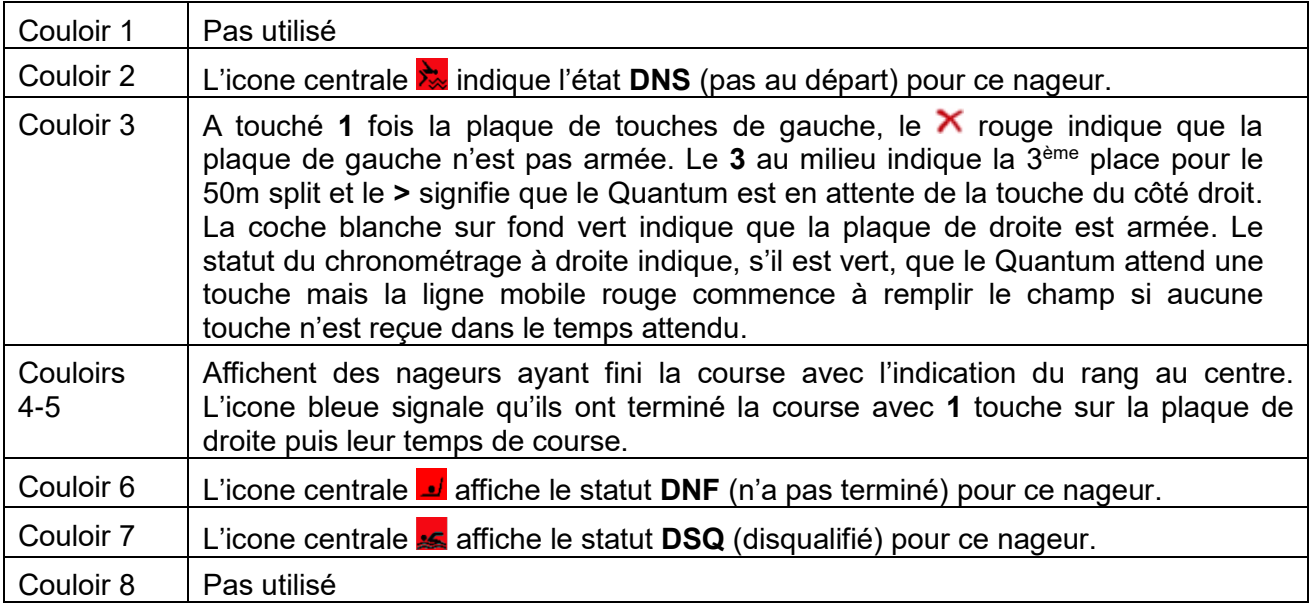

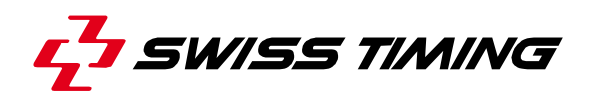

## <span id="page-35-0"></span>**6.6.4 Section des résultats**

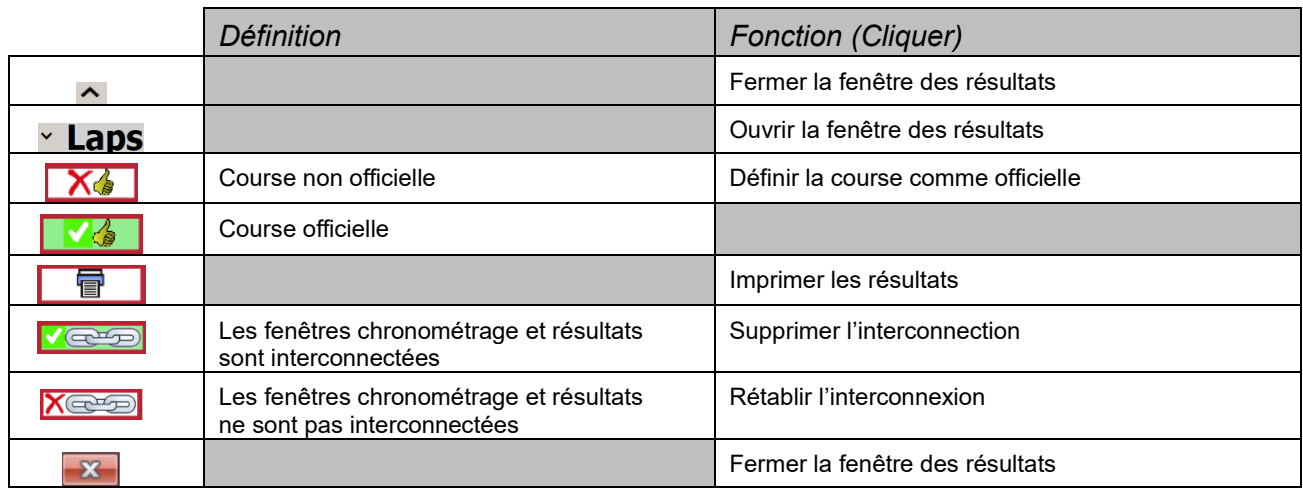

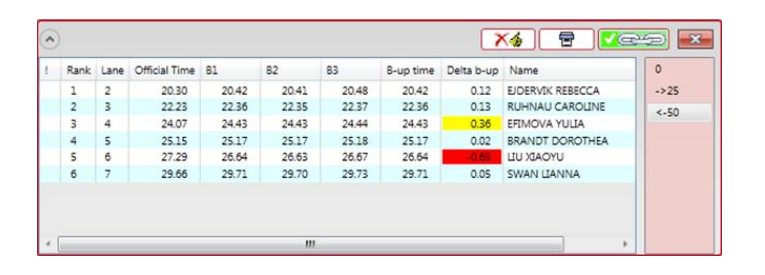

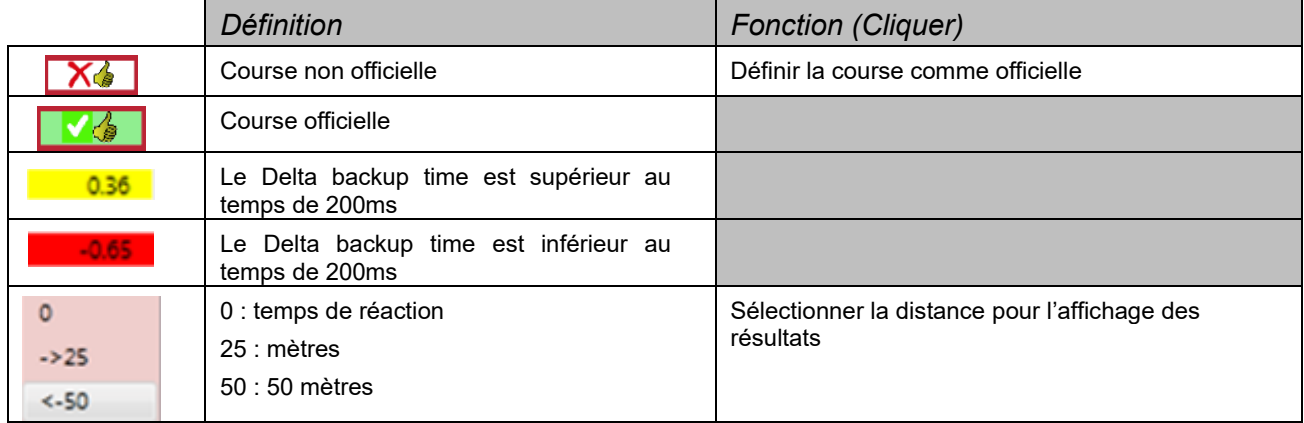

## <span id="page-36-0"></span>**6.7 Officialiser le résultat**

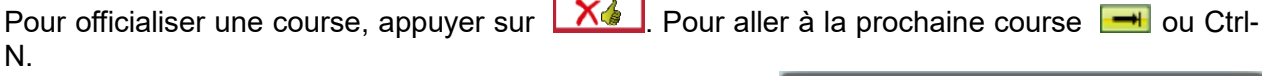

Un message s'affiche si la course n'est pas terminée.

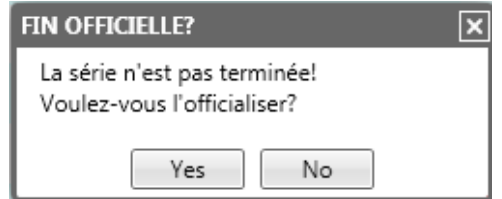

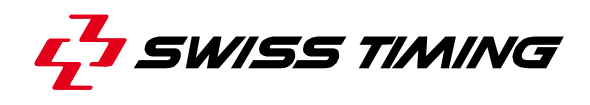

# <span id="page-37-0"></span>**7 INSTALLATION**

Voir le document Quantum Concept 3480.508.02

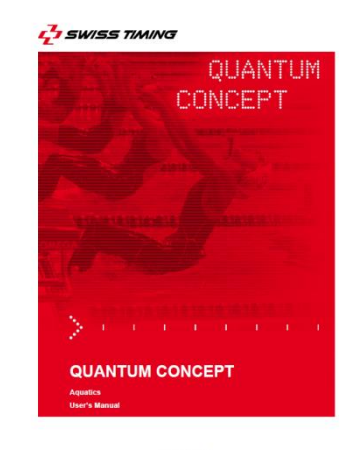

3480.508.02 Version 1.1<br>Edition May 2012

# <span id="page-38-0"></span>**8 MAINTENANCE ET PROTECTION**

<span id="page-38-1"></span>Se référer aux manuels spécifiques pour la maintenance des produits.

## **8.1 Maintenance générale (après/avant les compétitions)**

## <span id="page-38-2"></span>**8.1.1 Quantum**

Le certificat de calibration est valide pour une période de 4 ans. Au-delà, si requis par votre Fédération de Natation, il faudra retourner le Quantum chez Swiss Timing pour une re-calibration.

## <span id="page-38-3"></span>**8.1.2 Deck plates / Harnais**

Les connexions des deck plates et modules d'harnais mobiles doivent être nettoyées et les prises graissées avec la graisse silicone fournie, une fois par semaine et après chaque utilisation.

## <span id="page-38-4"></span>**8.1.3 Plaques de touches**

Les plaques de touches devraient être stockées verticalement et, si disponible, sur le chariot Swiss Timing destiné à cet effet. Les nettoyer avec de l'eau fraiche et un chiffon mais sans détergents ni produits abrasifs, puis laisser sécher à l'air. Les câbles devraient être posés audessus des plaques de touches afin d'éviter tout dommage.

Les plaques de touches devraient être inspectées et testées avant chaque utilisation. Des lamelles cassées ou présentant des angles vifs peuvent représenter un danger pour les nageurs.

## <span id="page-38-5"></span>**8.1.4 Plots de départ**

Nettoyer les plots et les RBD avec de l'eau fraiche et un chiffon mais sans détergents ni produits abrasifs chaque semaine et après chaque utilisation.

Les plots de départ OSB doivent être calibrés avant emploi. S'ils sont retirés, ne pas les empiler, enrouler les câbles et les fixer dans le socle pour éviter tout dommage. Les plots peuvent être laissés en place entre deux utilisations mais les câbles reliant les deckplates devraient être déconnectés. Ceci aura toutefois un impact sur la durée de vie des parties mobiles. Le plot de départ comprend un certain nombre d'éléments mobiles qui sont à considérer comme des consommables et qui devraient être remplacés par un technicien tous les 2 à 3 ans.

## <span id="page-38-6"></span>**8.1.5 Boutons poussoirs**

Les boutons poussoirs **OIT** devraient être testés avant l'emploi. Nettoyer avec un chiffon humide et laisser sécher. Aucun entretien n'est requis à l'intérieur des boutons poussoirs.

## <span id="page-38-7"></span>**8.1.6 Câbles**

Tous les câbles devraient être testés avant emploi. Nettoyer avec un chiffon humide et laisser sécher.

## <span id="page-38-8"></span>**8.1.7 Batteries**

Dans la mesure du possible, décharger et recharger les packs batterie et les appareils alimentés par batterie avant le stockage. Durant les longues périodes de stockage, recharger à intervalles réguliers et maintenir le cycle de déchargement / chargement. Cela permettra d'optimiser la vie de vos batteries. Il est également possible de les maintenir avec une charge flottante.

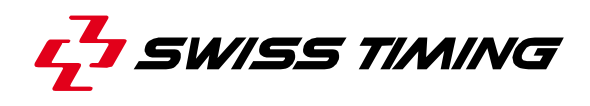

#### <span id="page-39-0"></span>**8.1.8 Equipment électronique**

Nettoyer avec un torchon humide ou un produit de nettoyage spécial pour lap tops et PC. Afin de réduire la condensation interne, éviter les changements de températures trop soudains en déplaçant vos équipements dans une atmosphère chaude et humide. Ces équipements devraient être stockés et si possible utilisés dans un environnement sec, à température et taux d'humidité stables. Swiss Timing décline toute responsabilité en cas de problèmes résultant de l'ajout de softwares ou d'équipements supplémentaires à leur installation IT. Ce matériel devrait être exclusivement considéré comme un élément du système chronométrage.

#### <span id="page-39-1"></span>**8.1.9 Imprimante sérielle**

Nettoyer avec un chiffon humide et laisser sécher. Charger complètement la batterie avant stockage et la retirer si le temps de stockage excède un mois. Les rouleaux de papier devraient être conservés loin des sources de chaleur afin d'éviter d'éventuels dommages.

# <span id="page-40-0"></span>**9 ANNEXE**

## <span id="page-40-1"></span>**9.1 Etat des Qualifications**

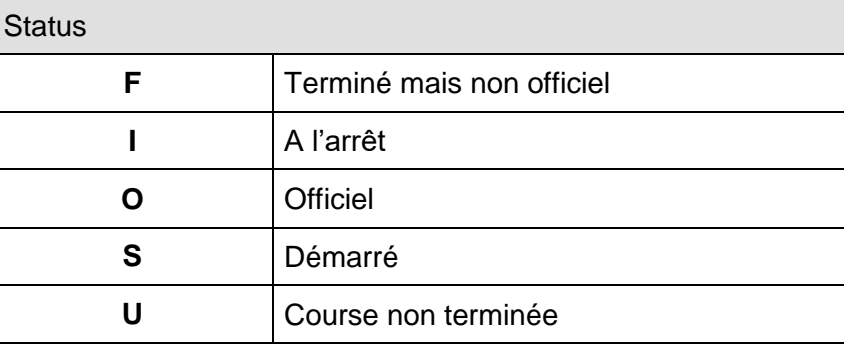

**W** En attente du départ

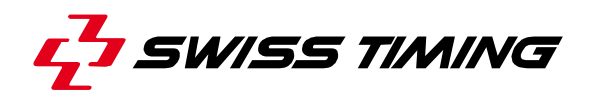

## <span id="page-41-0"></span>**9.2 Raccourcis (clavier US)**

Pour créer ses propres raccourcis, utiliser l'éditeur de software a QuantumShortCutEditor

(…\SwissTiming\DRCApp\Quantum\Swimming) **Ne pas utiliser ce software sans expérience. Enregistrer le fichier existant au préalable afin de permettre sa récupération.**

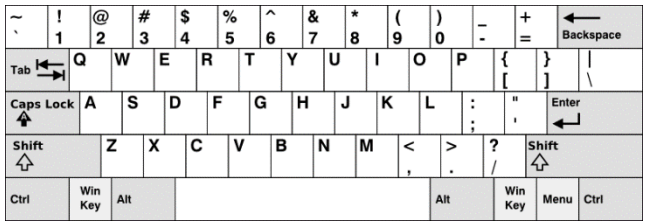

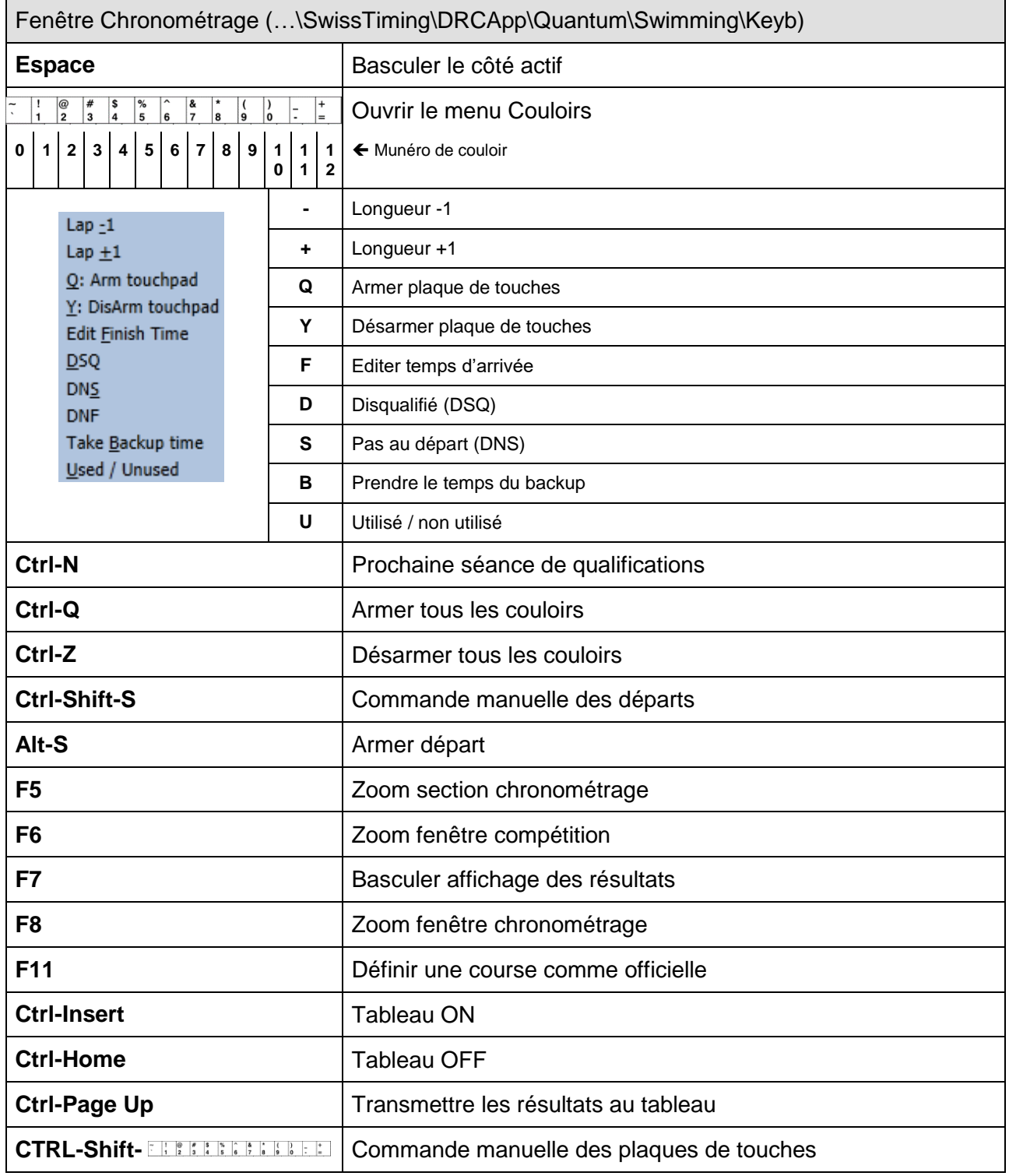

# <span id="page-42-0"></span>**9.3 Historique des versions**

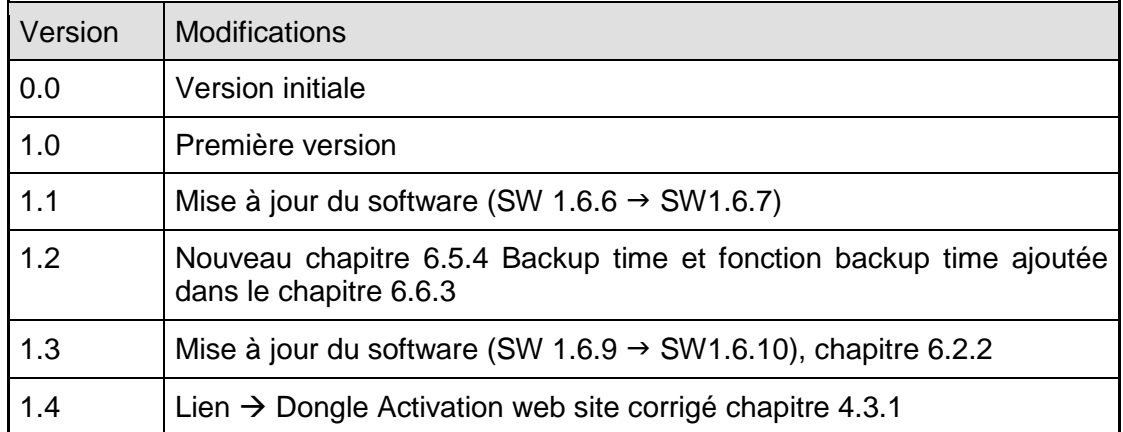

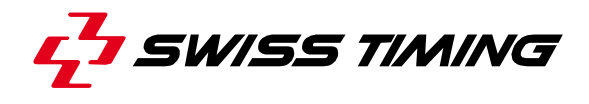

**NOTES**

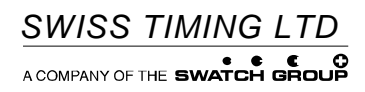

P.O. Box 138, rue de l'Envers 1<br>2606 Corgémont<br>Switzerland

2606 Corgémont www.swisstiming.com Switzerland info@swisstiming.com